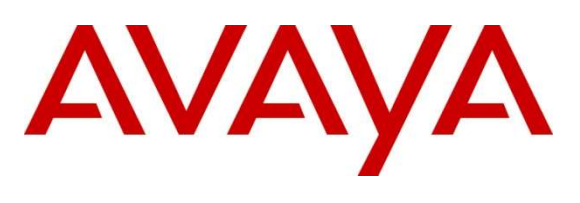

#### DevConnect Program

## Application Notes for Uniphore U-Assist and U-Analyze with Avaya Aura® Application Enablement Services 10.1 and Avaya Session Border Controller for Enterprise 10.1 using TSAPI and SIPREC – Issue 1.0

### Abstract

These Application Notes describe the configuration steps required for Uniphore U-Assist and U-Analyze to interoperate with Avaya Aura® Application Enablement Services 10.1 and Avaya Session Border Controller for Enterprise 10.1 using Telephony Services Application Programming Interface (TSAPI) and Session Recording Protocol (SIPREC). Uniphore U-Assist real time speech analytics solution that provide real time transcription, agent alerts, guidance, and after call work summarization. U-Analyze provides the full picture of customer interactions and the knowledge to make informed decisions.

In the compliance testing, Uniphore U-Assist and U-Analyze use Avaya Aura® Application Enablement Services TSAPI to monitor agents, VDNs/Skill groups details and capture the media for calls recording between agents and the PSTN and real time analytics using Avaya Session Border Controller SIPREC.

Readers should pay attention to Section 2, in particular the scope of testing as outlined in Section 2.1 as well as any observations noted in Section 2.2, to ensure that their own use cases are adequately covered by this scope and results.

Information in these Application Notes has been obtained through DevConnect compliance testing and additional technical discussions. Testing was conducted via the DevConnect Program.

## 1. Introduction

These Application Notes describe the configuration steps required for Uniphore U-Assist and U-Analyze to interoperate with Avaya Aura® Application Enablement Services 10.1 and Avaya Session Border Controller for Enterprise (SBCE) 10.1 using TSAPI and SIPREC. Uniphore U-Assist provides real time speech analytics solution that provide real time transcription, agent alerts, guidance, and after call work summarization. And U-Analyze provides the full picture of customer interactions and the knowledge to make informed decisions.

In the compliance testing, Uniphore U-Assist and U-Analyze use Avaya Aura® Application Enablement Services TSAPI to monitor agents, VDNs/Hunt groups details and capture the media for calls recording between agents and the PSTN and real time analytics using Avaya Session Border Controller SIPREC.

The Uniphore U-Assist and U-Analyze solution consists of multiple components distributed across multiple servers, including the AudioLogger component as the audio capture engine. In the compliance testing, the AudioLogger component consisted of two servers– one Linux server running the OrkWeb and OrkAudio components, and a Windows server running the OrkAvayaTSAPI component along with the Avaya TSAPI Windows Client. The OrkAudio component is responsible for SIPREC connection with SBCE, and the OrkAvayaTSAPI component is responsible for TSAPI connection with Application Enablement Services.

When there is an active ACD call at the agent station, Uniphore U-Assist is informed of the call via TSAPI events and starts the transcription with captured media from the SIPREC interface. The TSAPI events are also used to determine when to stop the transcription, and the captured media are analyzed by Real Intent. At the end of the ACD call, Real Intent stops the transcription and presents an auto generated summary and disposition to the agent based on the call conversation.

The compliance testing covered inbound ACD calls that are delivered to agents and a couple of outbound calls manually dialed by agent to the PSTN. The compliance testing scope did not include outbound calls as part of any outbound application.

# 2. General Test Approach and Test Results

The feature test cases were performed manually. Upon start of the U-Assist application, the application automatically established TSAPI connection with Application Enablement Services and requested device monitoring.

For the manual part of testing, each call was handled manually at the agent.

The serviceability test cases were performed manually by disconnecting/reconnecting the Ethernet connection to U-Assist and U-Analyze Solution.

DevConnect Compliance Testing is conducted jointly by Avaya and DevConnect members. The jointly defined test plan focuses on exercising APIs and/or standards-based interfaces pertinent to the interoperability of the tested products and their functionalities. DevConnect Compliance Testing is not intended to substitute full product performance or feature testing performed by DevConnect

members, nor is it to be construed as an endorsement by Avaya of the suitability or completeness of a DevConnect member's solution.

Avaya recommends our customers implement Avaya solutions using appropriate security and encryption capabilities enabled by our products. The testing referenced in these DevConnect Application Notes included the enablement of supported encryption capabilities in the Avaya products. Readers should consult the appropriate Avaya product documentation for further information regarding security and encryption capabilities supported by those Avaya products.

Support for these security and encryption capabilities in any non-Avaya solution component is the responsibility of each individual vendor. Readers should consult the appropriate vendor-supplied product documentation for more information regarding those products.

For the testing associated with these Application Notes, the interfaces between U-Assist and U-Analyze and Avaya products did not include use of any specific encryption features as requested by Uniphore.

### 2.1. Interoperability Compliance Testing

The interoperability compliance test included feature and serviceability testing. The feature testing focused on verifying the following on Real Intent:

- Use of TSAPI in areas of event notification and value queries.
- Use of SIPREC to capture media from SBCE.
- Proper transcription and disposition handling for call scenarios involving agent drop, customer drop, hold, resume, simultaneous calls, long duration, multiple agents, transfer, and conference.

The serviceability testing focused on verifying the ability of Uniphore U-Assist and U-Analyze to recover from adverse conditions, such as disconnecting and reconnecting the Ethernet connection to Real Intent

### 2.2. Test Results

All test cases were executed and verified successfully.

#### 2.3. Support

Technical support on U-Assist and U-Analyze can be obtained through the following:

- $\bullet$  Email: support@uniphore.com
- Web: https://www.uniphore.com/contact

## 3. Reference Configuration

The configuration used for the compliance testing is shown in Figure 1. In the compliance testing, Uniphore monitored the skill groups and agent stations shown in the table below.

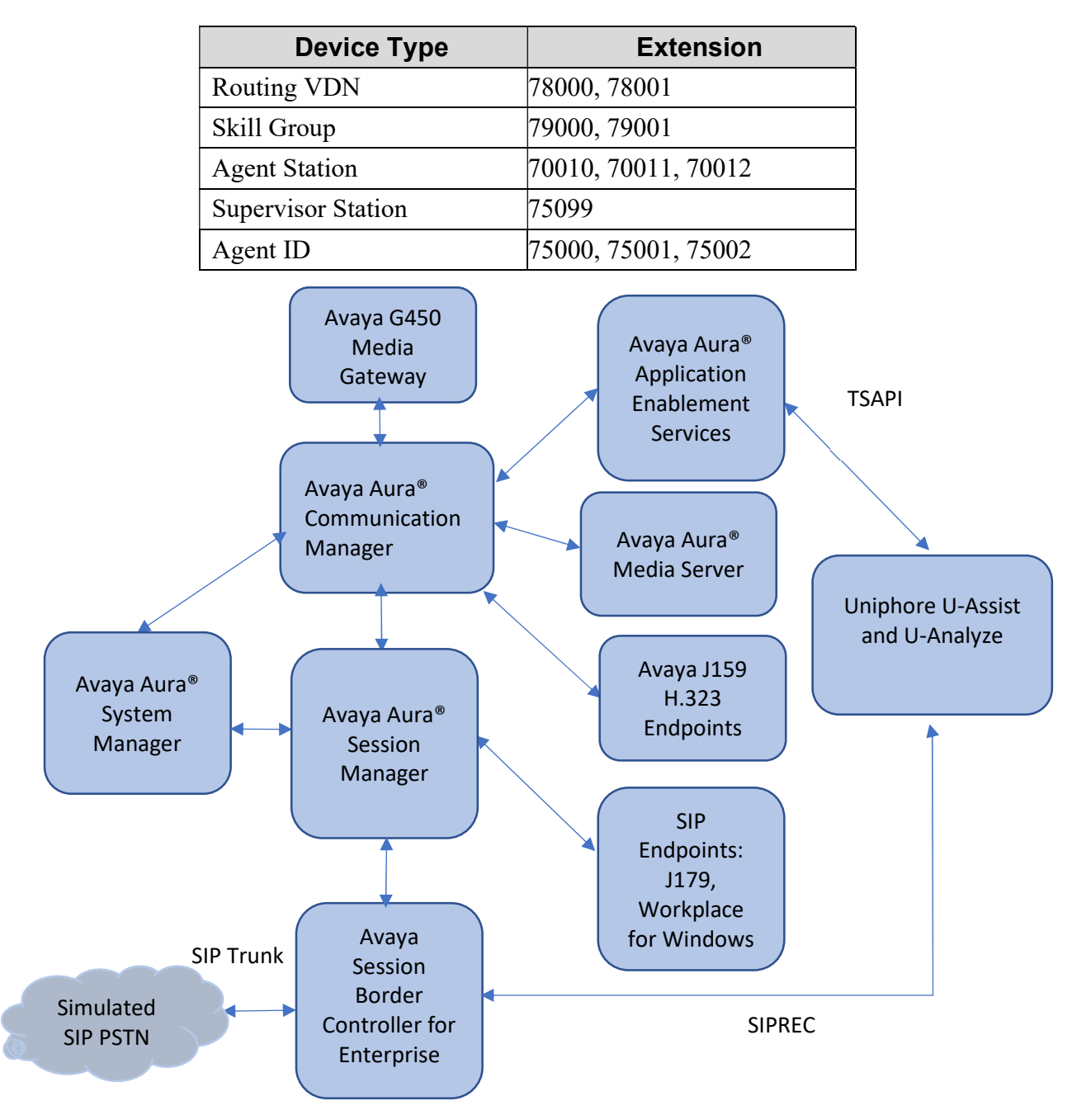

Figure 1: Compliance Testing Configuration

## 4. Equipment and Software Validated

The following equipment and software were used for the sample configuration provided:

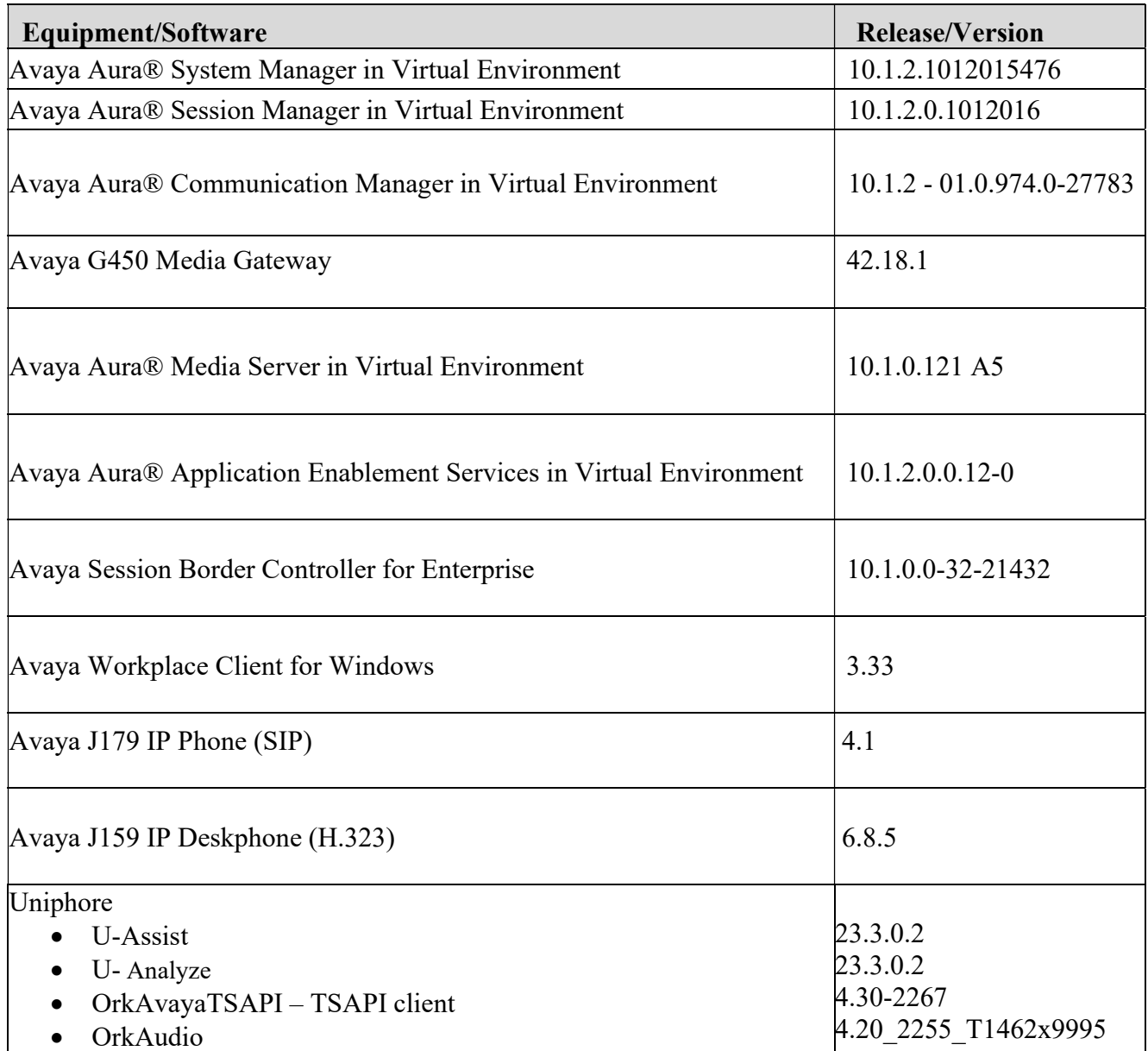

## 5. Configure Avaya Aura® Communication Manager

This section provides the procedures for configuring Communication Manager. The procedures include the following areas:

- Verify license.
- Administer CTI link.
- Administer codec set.
- Administer hunt group and agent.
- Administer vectors and VDNs.
- Administer system parameters features.
- Administer SIP trunk group.

#### 5.1. Verify License

Log into the System Access Terminal to verify that the Communication Manager license has proper permissions for features illustrated in these Application Notes. Use the display system-parameters customer-options command to verify that the Computer Telephony Adjunct Links customer option is set to y on Page 4. If this option is not set to y, then contact the Avaya sales team or business partner for a proper license file.

```
display system-parameters customer-options Page 4 of 12
                                                                 OPTIONAL FEATURES 
      Abbreviated Dialing Enhanced List? y Audible Message Waiting? y<br>Access Security Gateway (ASG)? y Authorization Codes? y
          Access Security Gateway (ASG)? y
          Analog Trunk Incoming Call ID? y CAS Branch? n<br>
o/Sys List Dialing Start at 01? y CAS Main? n
   A/D Grp/Sys List Dialing Start at 01? y
  Answer Supervision by Call Classifier? y Change COR by FAC? n
                                      ARS? y Computer Telephony Adjunct Links? y 
                    ARS/AAR Partitioning? y Cvg Of Calls Redirected Off-net? y 
            ARS/AAR Dialing without FAC? y bCS (Basic)? y<br>ASAI Link Core Capabilities? y bCS Call Coverage? y
            ASAI Link Core Capabilities? y
            ASAI Link Plus Capabilities? y DCS with Rerouting? y
                                               Async. Transfer Mode (ATM) PNC? n 
     Async. Transfer Mode (ATM) Trunking? n Digital Loss Plan Modification? y 
                ATM WAN Spare Processor? n DS1 MSP? y
                                    ATMS? y DS1 Echo Cancellation? y
                                                          Attendant Vectoring? y 
                (NOTE: You must logoff & login to effect the permission changes.)
```
Navigate to Page 7, and verify that Vectoring (Basic) is set to y.

```
display system-parameters customer-options Page 7 of 12
                     CALL CENTER OPTIONAL FEATURES 
                       Call Center Release: 10.1 
                     ACD? y Reason Codes? y 
BCMS (Basic)? y Service Level Maximizer? n
BCMS/VuStats Service Level? y Service Observing (Basic)? y
 BSR Local Treatment for IP & ISDN? y Service Observing (Remote/By FAC)? y
                Business Advocate? n Service Observing (VDNs)? y
                 Call Work Codes? y Timed ACW? y
     DTMF Feedback Signals For VRU? y Vectoring (Basic)? y
                 Dynamic Advocate? n Vectoring (Prompting)? y 
      Expert Agent Selection (EAS)? y<br>EAS-PHD? y
                EAS-PHD? y Vectoring (3.0 Enhanced)? y<br>Forced ACD Calls? n Vectoring (ANI/II-Digits Routing)? y
             Forced ACD Calls? n Vectoring (ANI/II-Digits Routing)? y Least Occupied Agent? y Vectoring (G3V4 Advanced Routing)? y
                                      Vectoring (G3V4 Advanced Routing)? y
        Lookahead Interflow (LAI)? y Vectoring (CINFO)? y
Multiple Call Handling (On Request)? y vectoring (Best Service Routing)? y
   Multiple Call Handling (Forced)? y Vectoring (Holidays)? y 
 PASTE (Display PBX Data on Phone)? y
             (NOTE: You must logoff & login to effect the permission changes.)
```
#### 5.2. Administer CTI Link

Add a CTI link using the **add cti-link n** command, where **n** is an available CTI link number. Enter an available extension number in the Extension field. Note that the CTI link number and extension number may vary. Enter ADJ-IP in the Type field, and a descriptive name in the Name field. Default values may be used in the remaining fields.

```
add cti-link 1 Page 1 of 3
                          CTI LINK 
CTI Link: 1 
Extension: 79999 
   Type: ADJ-IP 
                                                  COR: 1 
   Name: aes140 
Unicode Name? n
```
### 5.3. Administer Codec Set

Use the **change ip-codec-set n** command, where "n" is an existing codec set number used by the agent stations. For Audio Codec, make certain only variants of G711 and/or G729 codec are configured, as shown below. Note that Uniphore supports the G711 and G729 codec variants

```
change ip-codec-set 1 Page 1 of
2 
                         IP MEDIA PARAMETERS 
    Codec Set: 1 
  Audio Silence Frames Packet<br>Codec Suppression Per Pkt Size(m
              Suppression Per Pkt Size(ms)<br>n 2 20
1: G.711A n 2 20<br>2: G.729 n 2 20
2: G.729 n
 3: 
 4: 
 5: 
  6: 
 7: 
     Media Encryption Encrypted SRTCP: best-effort 
 1: 1-srtp-aescm128-hmac80 
 2: aes 
 3: none 
 4: 
 5:
```
### 5.4. Administer Hunt Group and Agent

This section shows the steps required to add a new service or skill on Communication Manager. Services are accessed by calling a Vector Directory Number (VDN), which points to a vector. The vector then points to a hunt group associated with an agent. The following sections give step by step instructions on how to add the following.

- Hunt Group
- Agent

#### 5.4.1. Add Hunt Group

To add a new skillset or hunt group type, add hunt-group x, where x is the new hunt group number. For example, hunt group 1 is added for the Voice Service queue. Ensure that ACD, Queue and Vector are all set to y. Also, that Group Type is set to ucd-mia.

```
add hunt-group 1 Page 1 of 62
                           HUNT GROUP 
         Group Number: 1 ACD? y
          Group Name: UniphoreGroup1 contract to the Cueue? y
      Group Extension: 79000 Vector? y
           Group Type: ucd-mia
               TN: 1<br>COR: 1
                                   MM Early Answer? n
        Security Code: Local Agent Preference? n
 ISDN/SIP Caller Display: 
          Queue Limit: unlimited 
 Calls Warning Threshold: Port: 
  Time Warning Threshold: Port: 
SIP URI:
```
On Page 2 ensure that Skill is set to y as shown below.

```
add hunt-group 1 Page 2 of 4
                             HUNT GROUP 
                Skill? y Expected Call Handling Time (sec): 180
                  AAS? n 
              Measured: none 
     Supervisor Extension: 
     Controlling Adjunct: none 
   Multiple Call Handling: none 
 Timed ACW Interval (sec): After Xfer or Held Call Drops? n
```
#### 5.4.2. Add Agent

In the compliance testing, the agents 75000, 75001 and 75002 were created. To add a new agent, type add agent-loginID x, where x is the login id for the new agent.

add agent-loginID 75000 Page 1 of 2 AGENT LOGINID Login ID: 75000 Unicode Name? n AAS? n Name: UniphoreAgent1 2001 Name: UniphoreAgent1 AUDIX? n AUDIX? n TN: 1 Check skill TNs to match agent TN? n COR: 1 Coverage Path: LWC Reception: spe Security Code: LWC Log External Calls? n Attribute: AuDIX Name for Messaging: LoginID for ISDN/SIP Display? n Password:\*\*\*\*\*\*<br>Password (enter again):\*\*\*\*\*\* Password (enter again):\*\*\*\*\*\* MWI Served User Type: Auto Answer: station AUX Agent Remains in LOA Queue: system MIA Across Skills: system AUX Agent Considered Idle (MIA): system ACW Agent Considered Idle: system Work Mode on Login: system Aux Work Reason Code Type: system Logout Reason Code Type: system Maximum time agent in ACW before logout (sec): system Forced Agent Logout Time: : WARNING: Agent must log in again before changes take effect

On Page 2, add the required skills. Note that the skill 1 is added to this agent so when a call for Voice Service is initiated, the call can be routed to this agent.

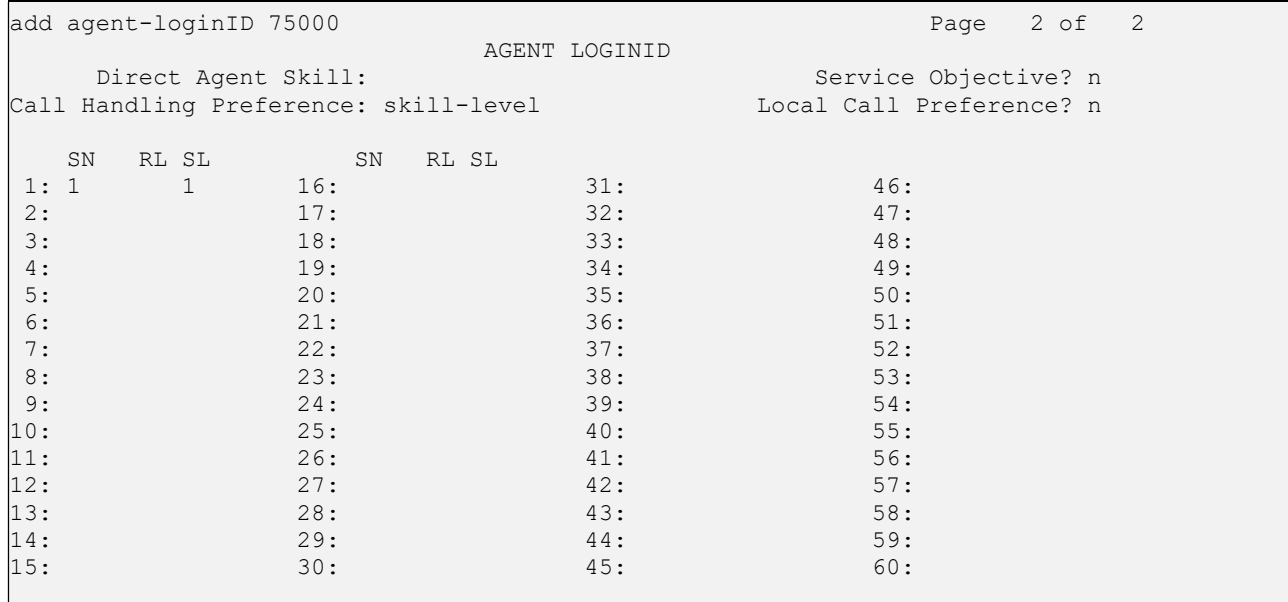

Repeat this section to add another agent 75012.

### 5.5. Administer Vectors and VDNs

Add a vector using the **change vector n** command, where **n** is a vector number. Note that the vector steps may vary, and below is a sample vector used in the compliance testing. The **adjunct routing** link number must match the number configured in the cti-link form in Section 5.2.

```
change vector 1 Page 1 of 6
                            CALL VECTOR 
Number: 1 Name: VoiceService1
Multimedia? n Attendant Vectoring? n Meet-me Conf? n Lock? n 
 Basic? y EAS? y G3V4 Enhanced? y ANI/II-Digits? y ASAI Routing? y 
 Prompting? y LAI? y G3V4 Adv Route? y CINFO? y BSR? y Holidays? y 
Variables? y 3.0 Enhanced? y
01 adjunct routing link 1 
02 wait-time 5 secs hearing silence 
03 route-to number 78000 cov n if unconditionally 
04 stop 
05 
06 
07 
08 
09 
10 
11 
12 
                   Press 'Esc f 6' for Vector Editing
```
Add a VDN using the add vdn n command, where n is an available extension number. Enter a descriptive Name and the vector number from above for Destination. Retain the default values for all remaining fields.

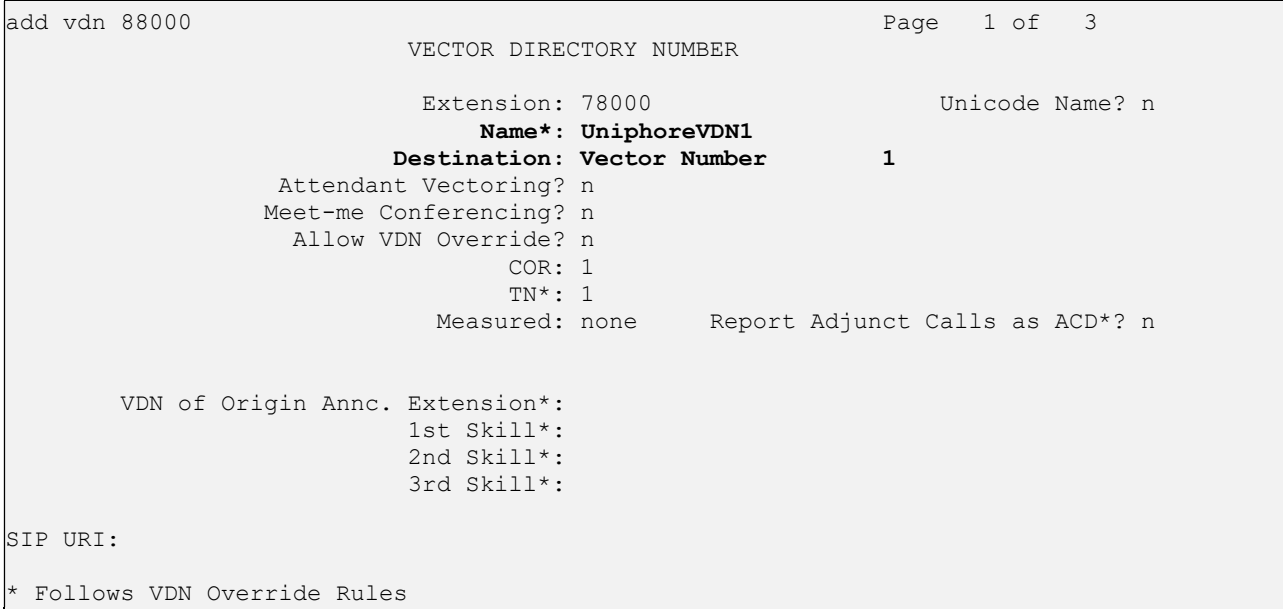

Repeat this section to administer the desired number of vectors and VDNs. In the compliance testing, two sets of vectors and VDNs were created, as shown below.

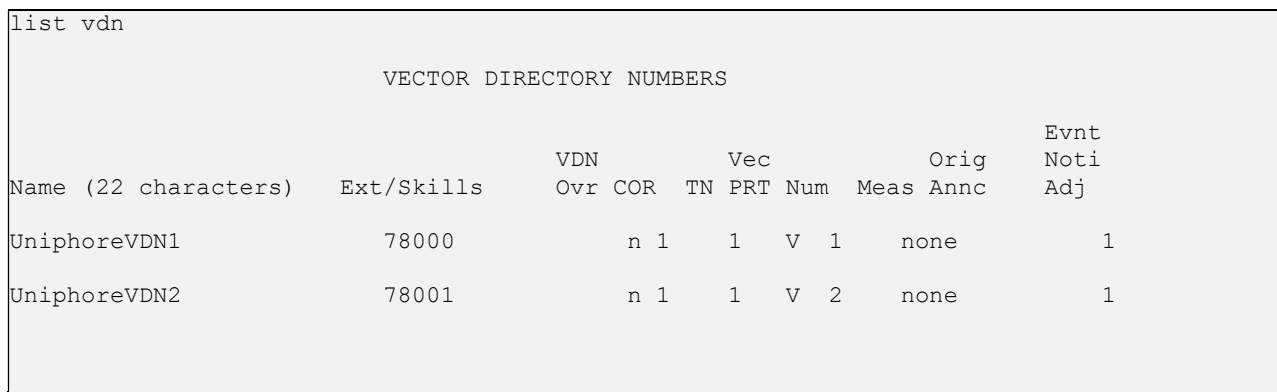

#### 5.6 Administer System Parameters Features

Log into the System Access Terminal. Use the change system-parameters features command to enable Create Universal Call ID (UCID), which is located on Page 5. For UCID Network Node ID, enter an available node ID.

```
change system-parameters features Page 5 of 19
                      FEATURE-RELATED SYSTEM PARAMETERS 
SYSTEM PRINTER PARAMETERS 
 Endpoint: Lines Per Page: 60
SYSTEM-WIDE PARAMETERS 
                                     Switch Name: 
            Emergency Extension Forwarding (min): 10 
          Enable Inter-Gateway Alternate Routing? n 
Enable Dial Plan Transparency in Survivable Mode? n 
                             COR to Use for DPT: station 
                EC500 Routing in Survivable Mode: dpt-then-ec500 
MALICIOUS CALL TRACE PARAMETERS 
              Apply MCT Warning Tone? n MCT Voice Recorder Trunk Group: 
      Delay Sending RELease (seconds): 0 Notification using Crisis Alert? n 
SEND ALL CALLS OPTIONS 
     Send All Calls Applies to: station Auto Inspect on Send All Calls? n 
    Send All Calls on Ringing Bridge Leaves Call Ringing on Other Bridges? n 
              Preserve previous AUX Work button states after deactivation? n 
UNIVERSAL CALL ID 
     Create Universal Call ID (UCID)? y UCID Network Node ID: 1
```
Navigate to Page 13 and enable Send UCID to ASAI. This parameter allows for the universal call ID to be sent to Uniphore.

```
change system-parameters features Page 13 of 19 change system-parameters features
                         FEATURE-RELATED SYSTEM PARAMETERS 
  CALL CENTER MISCELLANEOUS 
            Callr-info Display Timer (sec): 10 
                           Clear Callr-info: next-call 
          Allow Ringer-off with Auto-Answer? n 
     Reporting for PC Non-Predictive Calls? n 
              Agent/Caller Disconnect Tones? n 
Interruptible Aux Notification Timer (sec): 3 
   Zip Tone Burst for Callmaster Endpoints: double 
  ASAI 
                    Copy ASAI UUI During Conference/Transfer? n 
                Call Classification After Answer Supervision? n 
                                            Send UCID to ASAI? y 
                  For ASAI Send DTMF Tone to Call Originator? y 
          Send Connect Event to ASAI For Announcement Answer? n 
  Prefer H.323 Over SIP For Dual-Reg Station 3PCC Make Call? n
```
### 5.7. Administer SIP Trunk Group

Use the change trunk-group n command, where "n" is the trunk group number used by Communication Manager with Session Manager for outbound calls to the PSTN. Enter the following values for the specified fields and retain the default values for the remaining fields. In this case, the pertinent trunk group number is "1". Navigate to Page 3. Enter the following values for the specified fields and retain the default values for the remaining fields.

- UUI Treatment: "shared"
- Send UCID: "y"

```
change trunk-group 1 Page 3 of 5
TRUNK FEATURES 
        ACA Assignment? n Measured: none
                                                    Maintenance Tests? y 
   Suppress # Outpulsing? n Numbering Format: private 
                                            UUI Treatment: shared 
                                          Maximum Size of UUI Contents: 128 
                                             Replace Restricted Numbers? n 
                                            Replace Unavailable Numbers? n 
                             Modify Tandem Calling Number: no 
              Send UCID? y 
  Show ANSWERED BY on Display? y
```
## 6. Configure Avaya Aura® Application Enablement Services

This section provides the procedures for configuring Application Enablement Services. The procedures include the following areas:

- Launch OAM interface
- Verify license
- Administer TSAPI link
- Administer TCP Settings
- Administer Uniphore User
- Administer security database
- Restart services
- Obtain Tlink name

#### 6.1. Launch OAM Interface

Access the OAM web-based interface by using the URL "https://ip-address" in an Internet browser window, where ip-address is the IP address of the Application Enablement Services server.

The Please login here screen is displayed. Log in using the appropriate credentials.

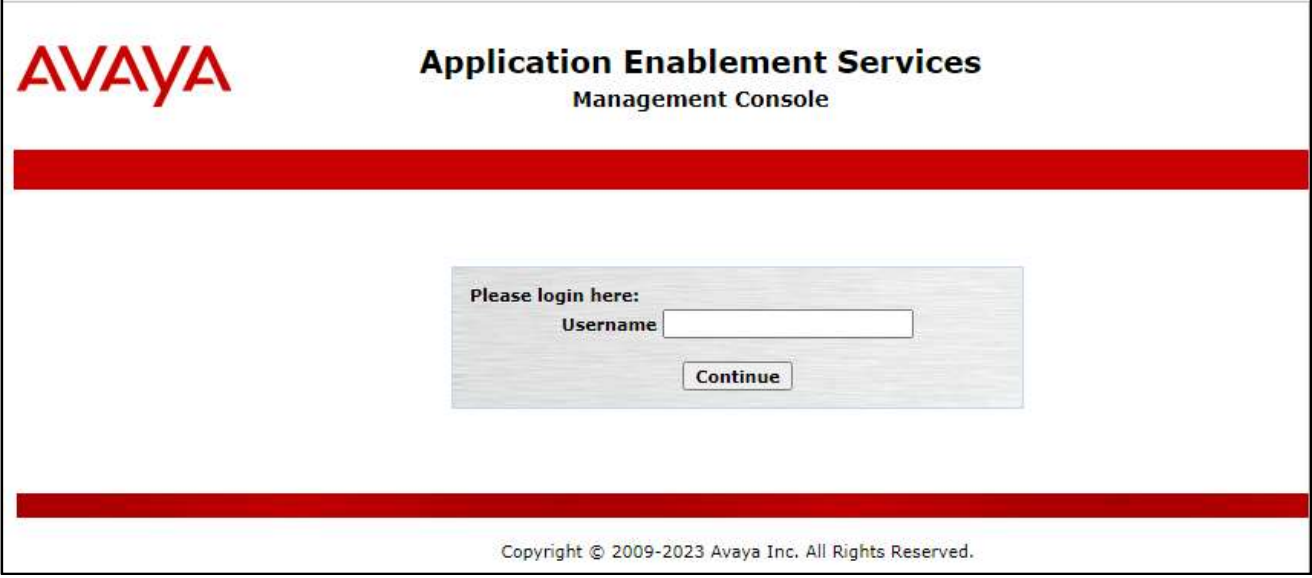

The **Welcome to OAM** screen is displayed next.

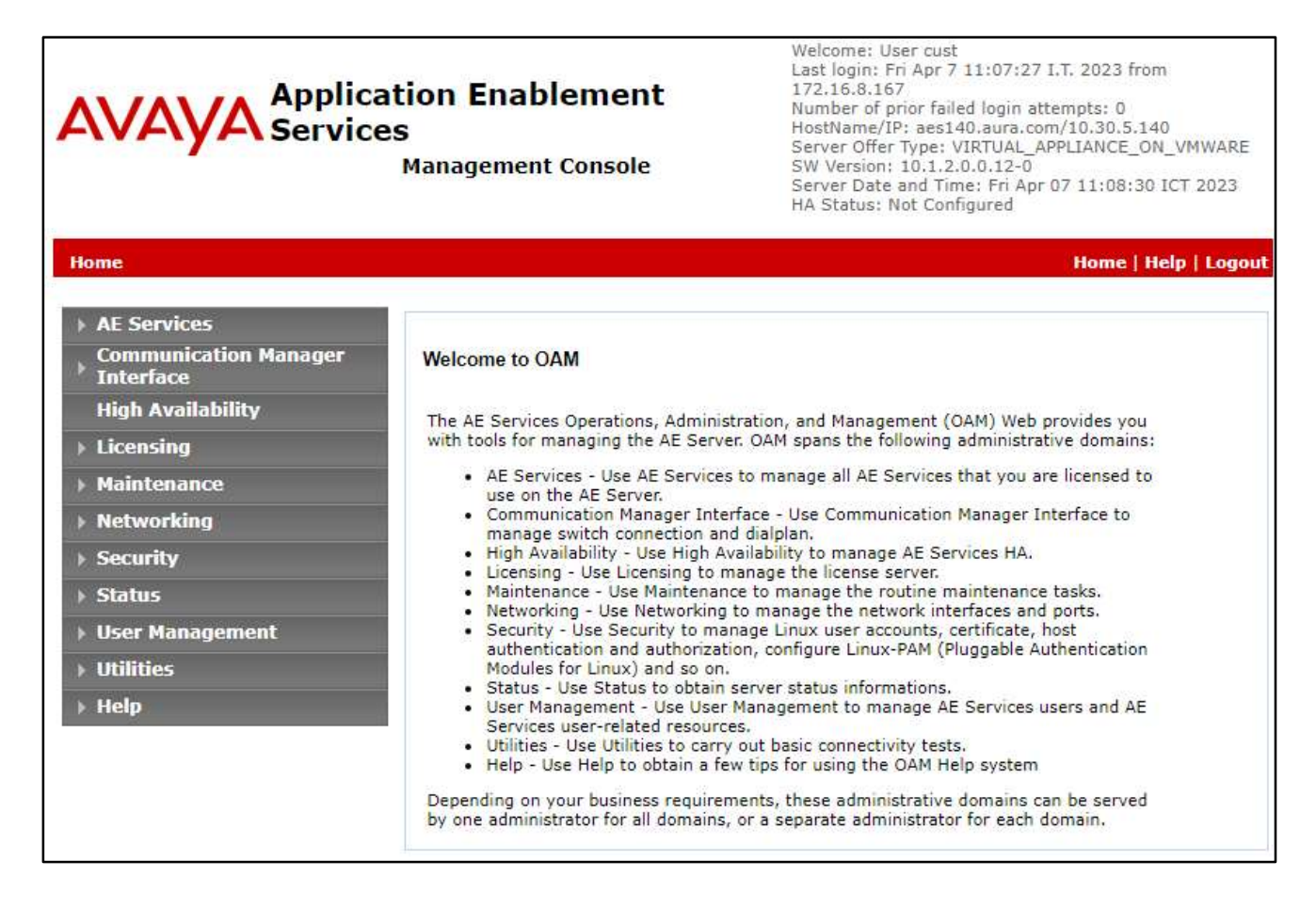

### 6.2. Verify License

Select Licensing  $\rightarrow$  WebLM Server Access in the left pane, to display the applicable WebLM server login screen (not shown). Log in using the appropriate credentials and navigate to display installed licenses (not shown).

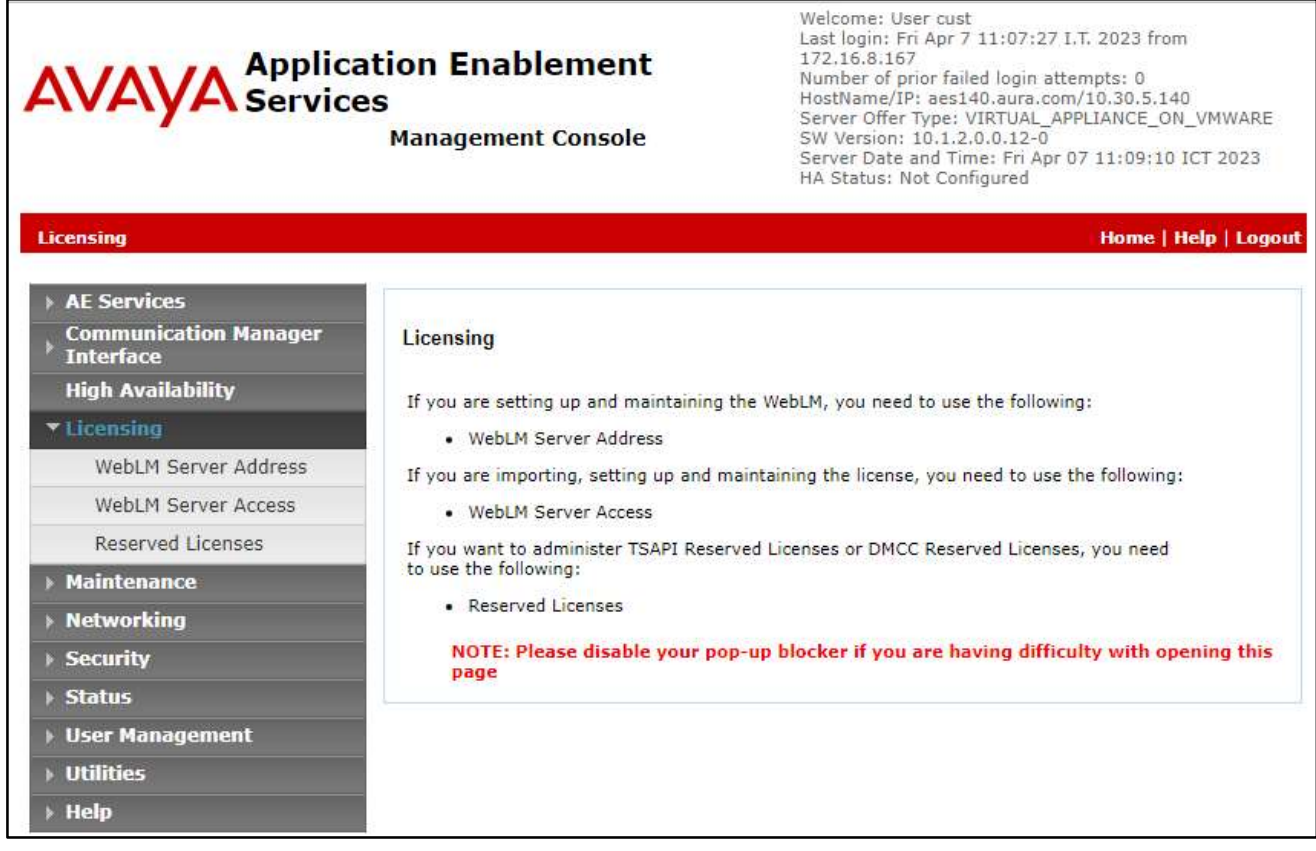

Select Licensed products  $\rightarrow$  APPL\_ENAB  $\rightarrow$  Application\_Enablement in the left pane, to display the Licensed Features screen in the right pane.

Verify that there are sufficient licenses for TSAPI Simultaneous Users, as shown below. Also verify that there is an applicable advanced switch license, in this case AES ADVANCED LARGE SWITCH.

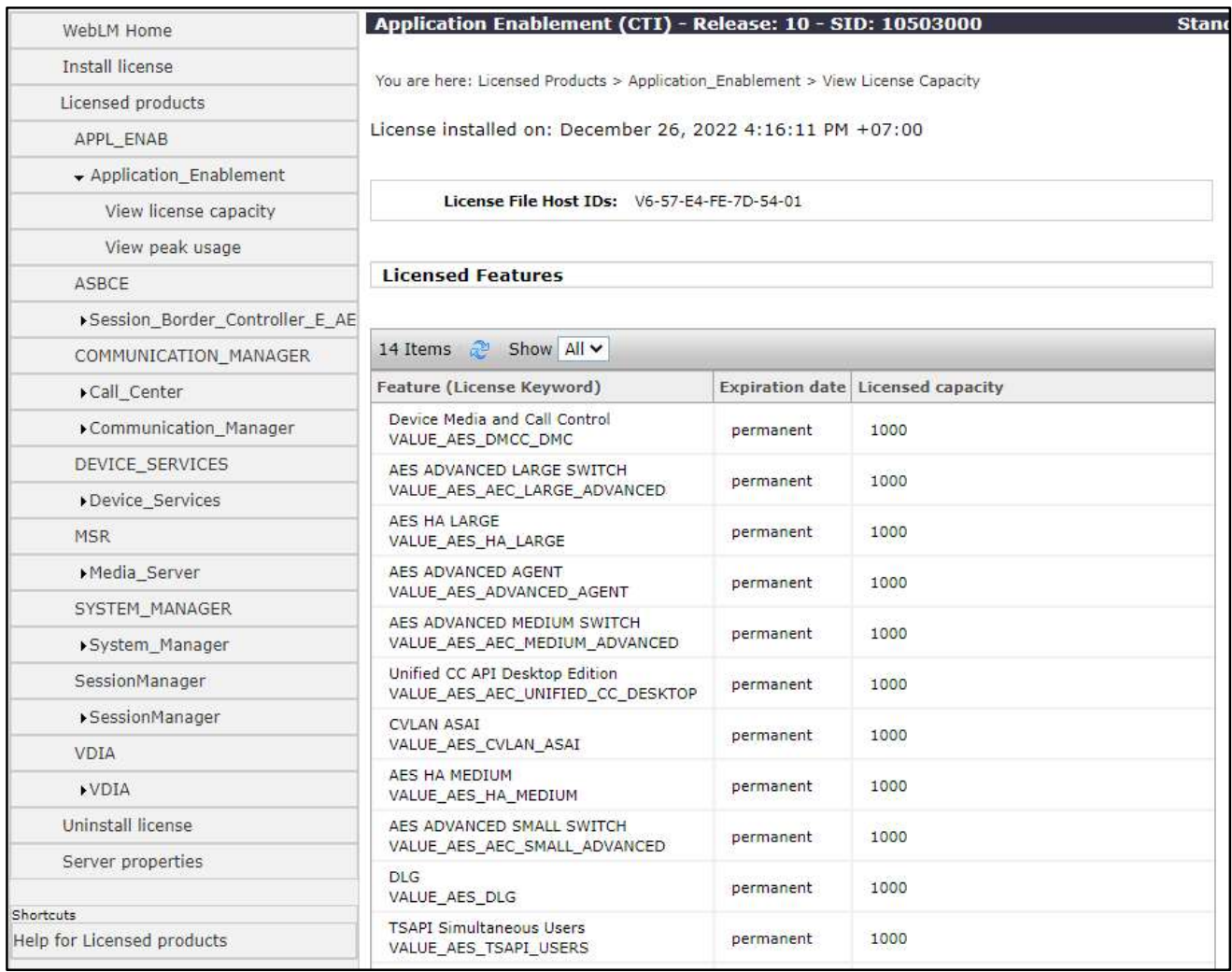

#### 6.3. Administer TSAPI Link

Select AE Services  $\rightarrow$  TSAPI  $\rightarrow$  TSAPI Links from the left pane of the Management Console, to administer a TSAPI link. The TSAPI Links screen is displayed, as shown below. Click Add Link.

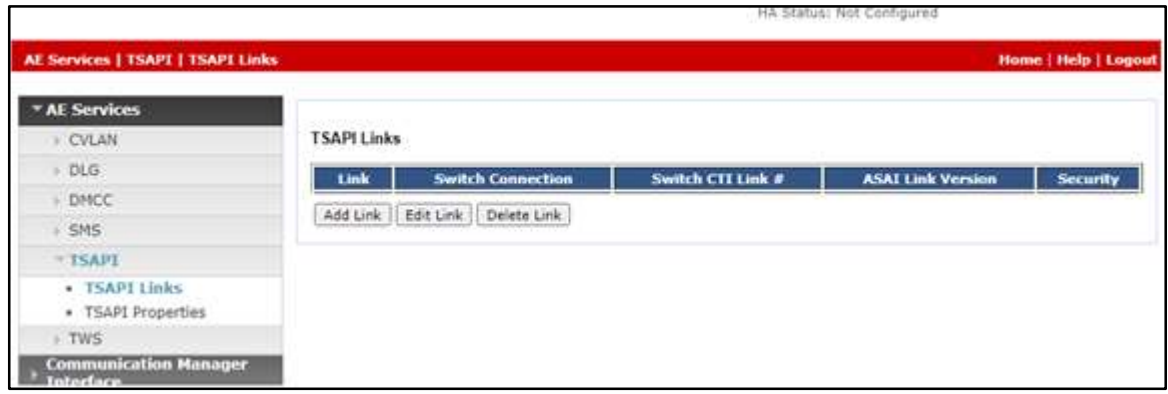

The Add TSAPI Links screen is displayed next. The Link field is only local to the Application Enablement Services server and may be set to any available number. For Switch Connection, select the relevant switch connection from the drop-down list. In this case, the existing switch connection CM121 is selected. For Switch CTI Link Number, select the CTI link number from Section 5.2. Retain the default values in the remaining fields.

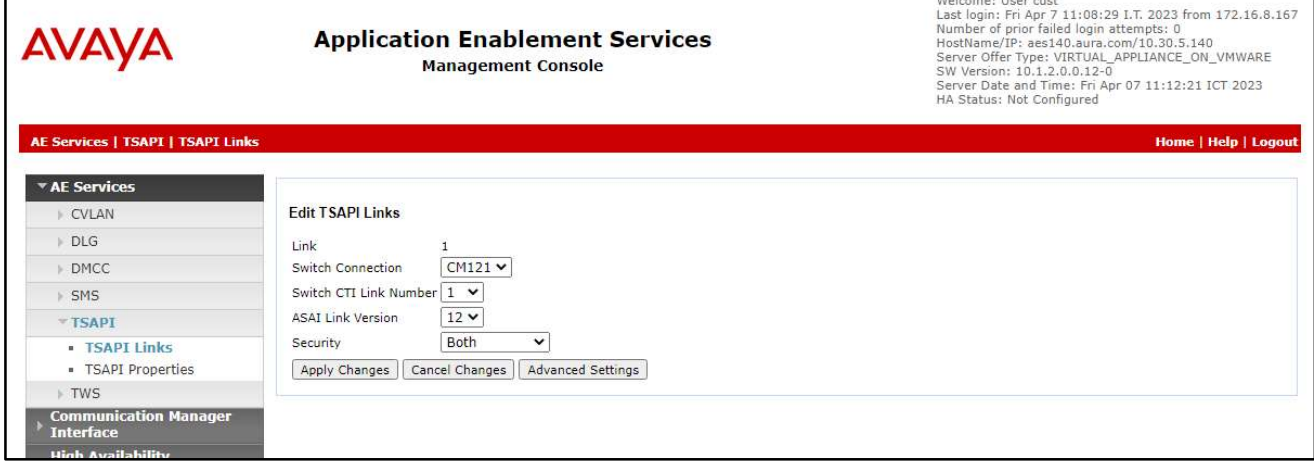

### 6.4. Administer TCP Settings

Select Networking  $\rightarrow$  TCP/TLS Settings from the left pane, to display the TCP / TLS Settings screen in the right pane. For TCP Retransmission Count, select TSAPI Routing Application Configuration (6), as shown below.

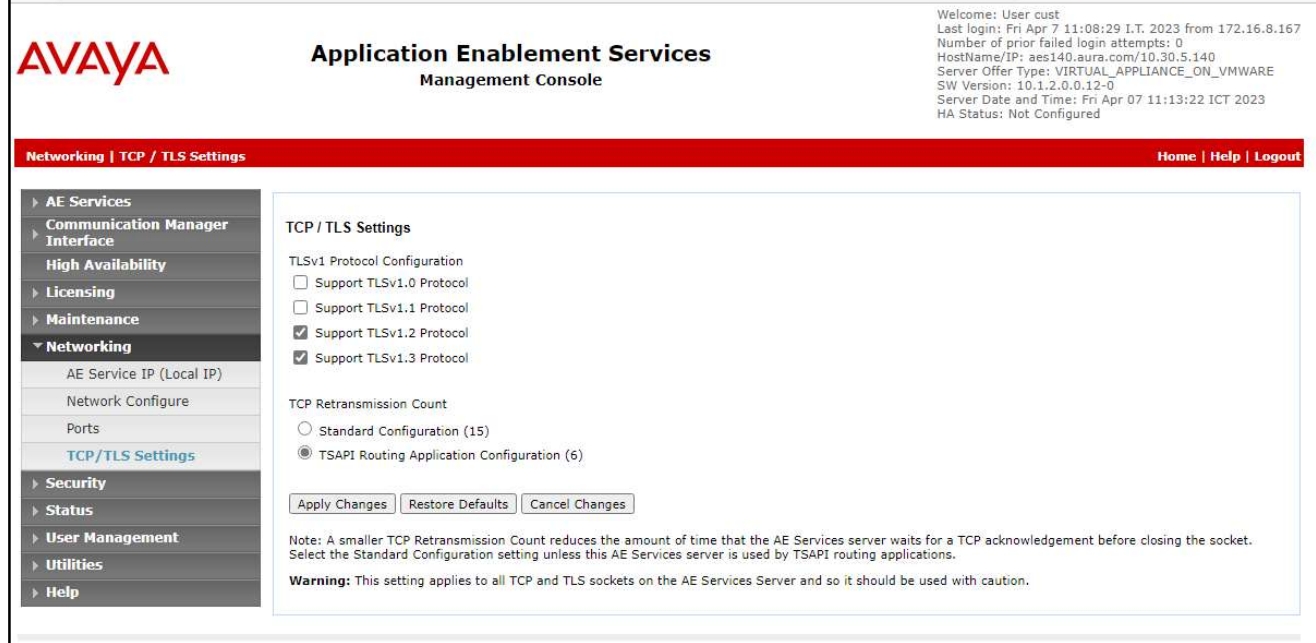

### 6.5. Administer Uniphore User

Select User Management  $\rightarrow$  User Admin  $\rightarrow$  Add User from the left pane, to display the Add User screen in the right pane.

Enter desired values for User Id, Common Name, Surname, User Password, and Confirm Password. For CT User, select Yes from the drop-down list. Retain the default value in the remaining fields.

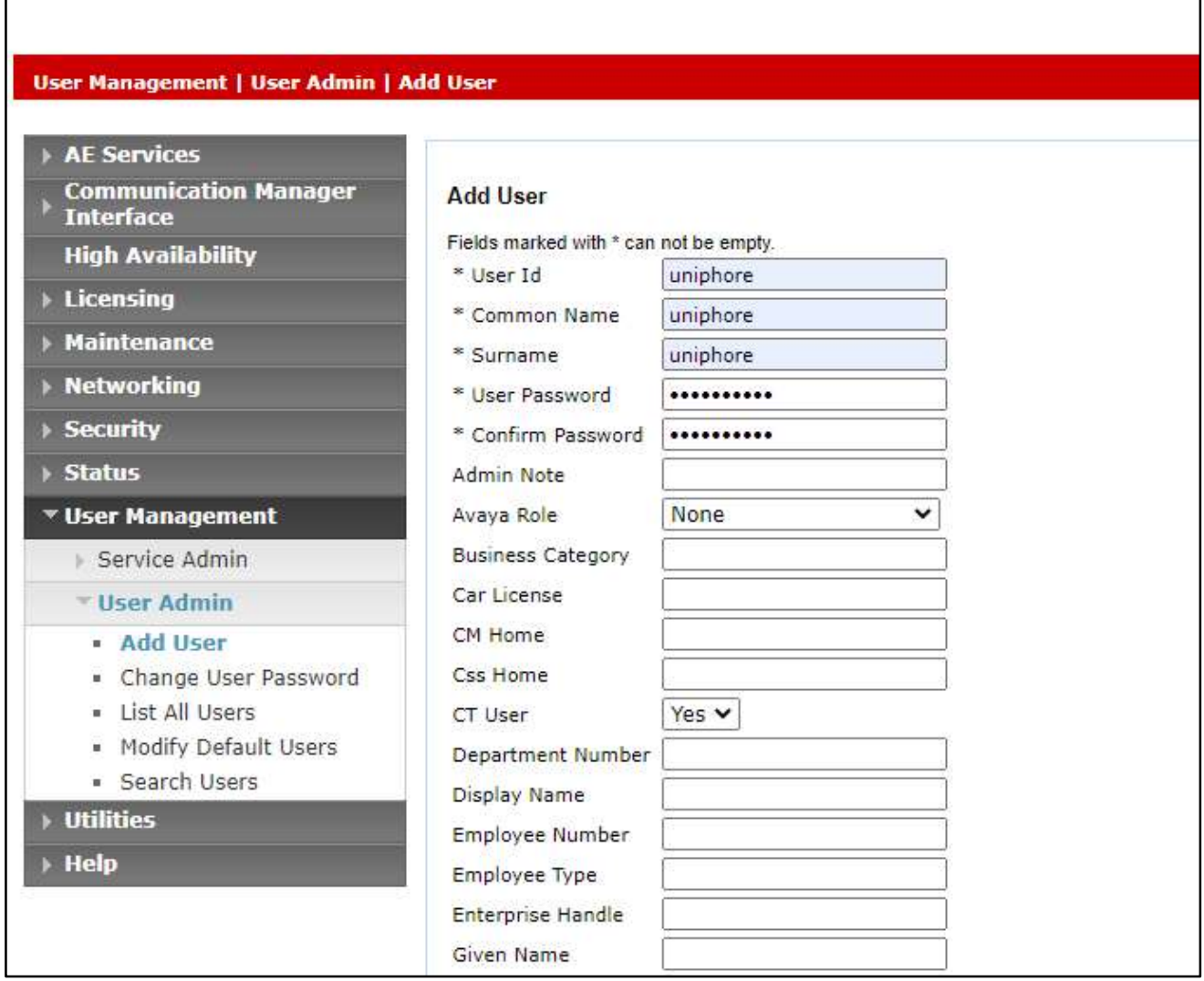

### 6.6. Administer Security Database

Select Security  $\rightarrow$  Security Database  $\rightarrow$  Control from the left pane, to display the SDB Control for DMCC, TSAPI, JTAPI and Telephony Web Services screen in the right pane. Uncheck both fields below.

In the event that the security database is used by the customer with parameters already enabled, then follow reference [3] to configure access privileges for the uniphore user from Section 6.5.

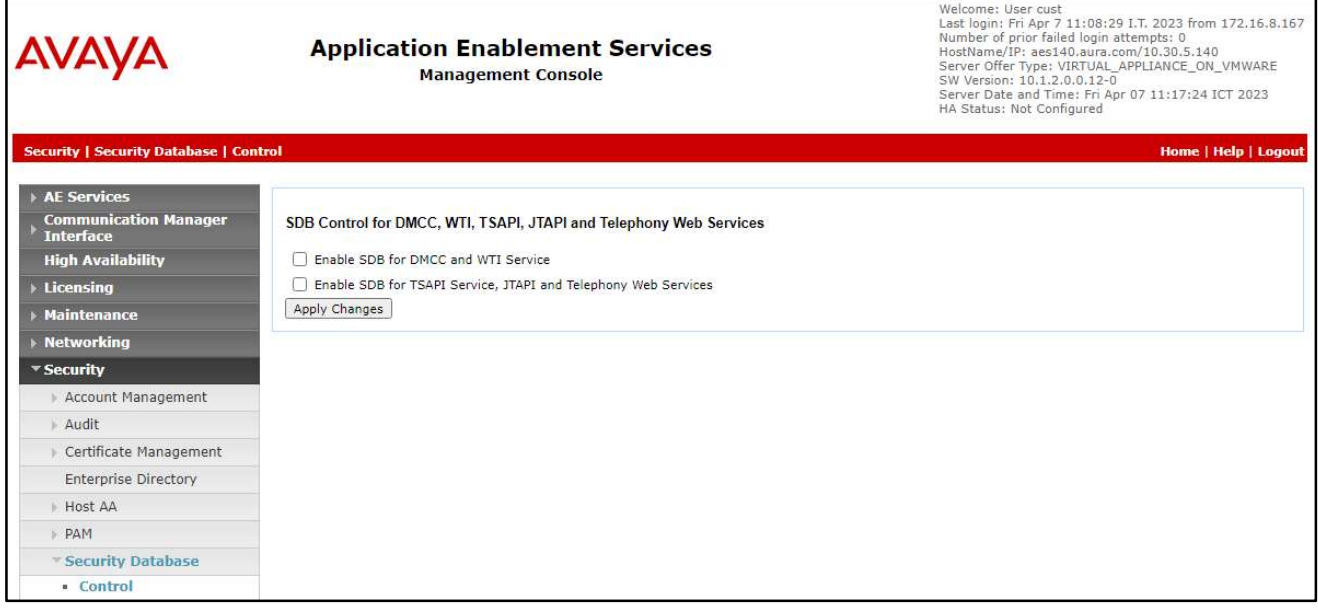

### 6.7. Restart Services

Select Maintenance  $\rightarrow$  Service Controller from the left pane, to display the Service Controller screen in the right pane. Check TSAPI Service and click Restart Service.

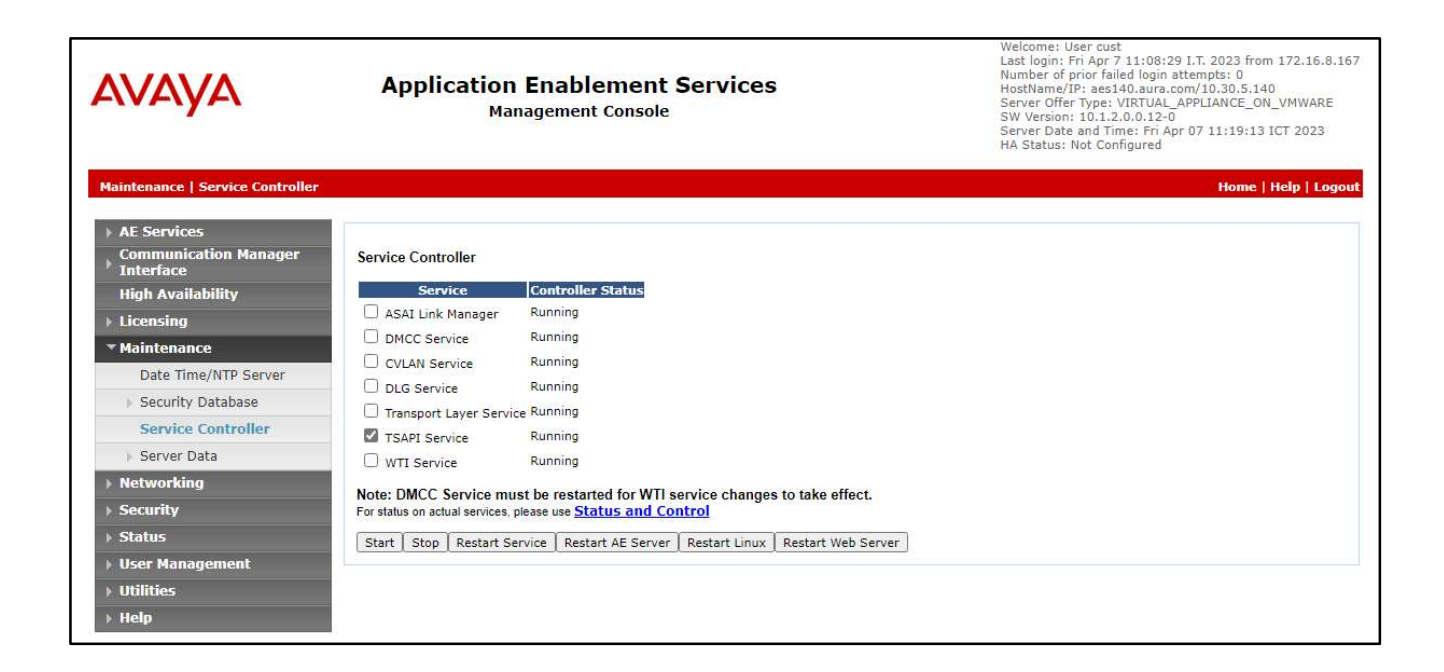

#### 6.8. Obtain Tlink Name

Select Security  $\rightarrow$  Security Database  $\rightarrow$  Tlinks from the left pane. The Tlinks screen shows a listing of the Tlink names. A new Tlink name is automatically generated for the TSAPI service. Locate the Tlink name associated with the relevant switch connection, which would use the name of the switch connection as part of the Tlink name. Make a note of the associated Tlink name, to be used later for configuring U-Assist and U-Analyze.

In this case, the associated Tlink name is AVAYA#CM121#CSTA#AES140. Note the use of the switch connection CM121 from Section 6.3 as part of the Tlink name.

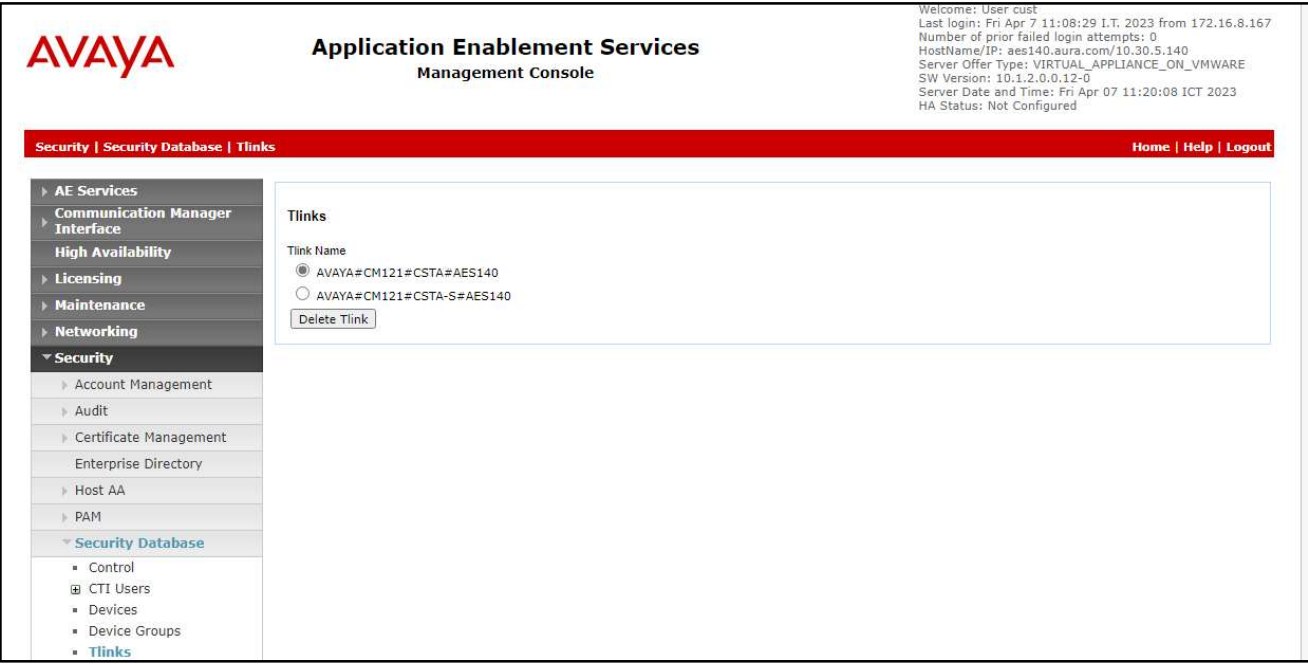

## 7. Configure Avaya Session Border Controller for Enterprise

This section provides the procedures for configuring SBCE. The procedures include the following areas:

- Launch web interface
- Administer SIP servers
- Administer routing
- Administer application rules
- Administer media rules
- Administer signaling rules
- Administer end point policy groups
- Administer recording profile
- Administer session policies
- Administer session flows
- Administer end point flows

#### 7.1. Launch Web Interface

г

Access the SBCE web interface by using the URL "https://ip-address/sbc" in an Internet browser window, where "ip-address" is the IP address of the SBCE management interface. The screen below is displayed. Log in using the appropriate credentials.

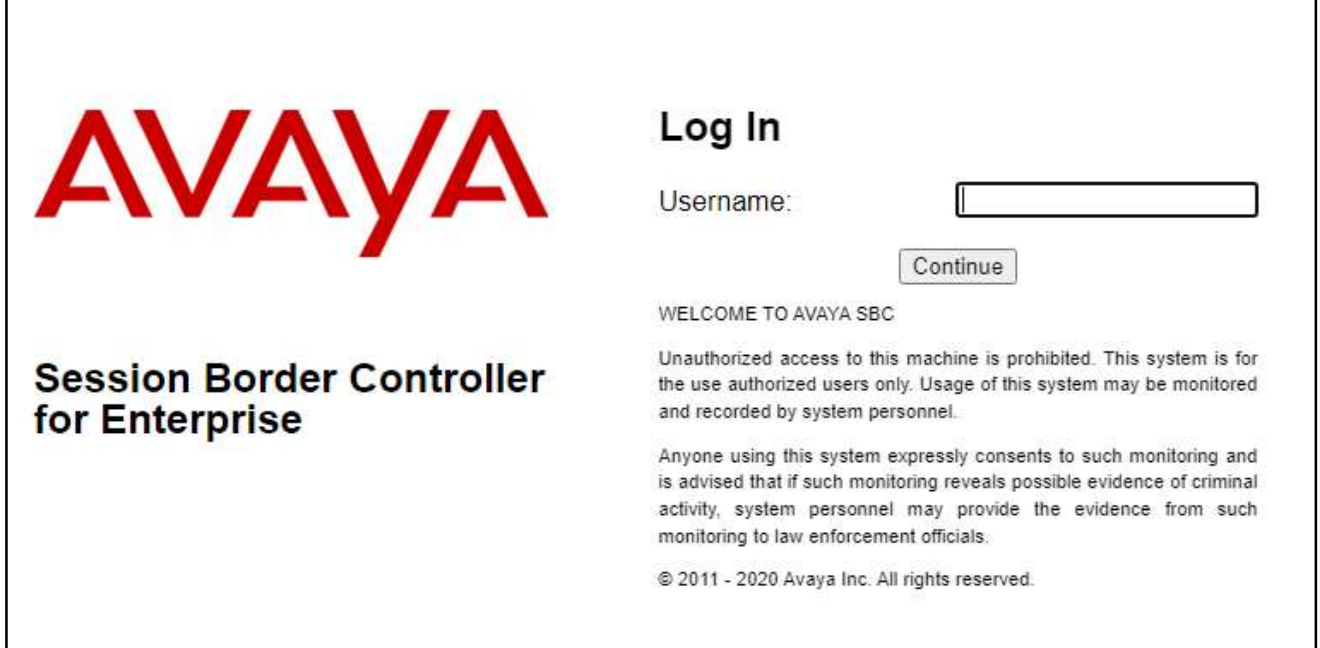

٦

### 7.2. Administer SIP Servers

In the subsequent screen, select Device  $\rightarrow$  SBC128 from the top menu, followed by Services  $\rightarrow$  SIP Servers from the left pane to display the existing SIP server profiles. Click Add to add a SIP server profile for Uniphore.

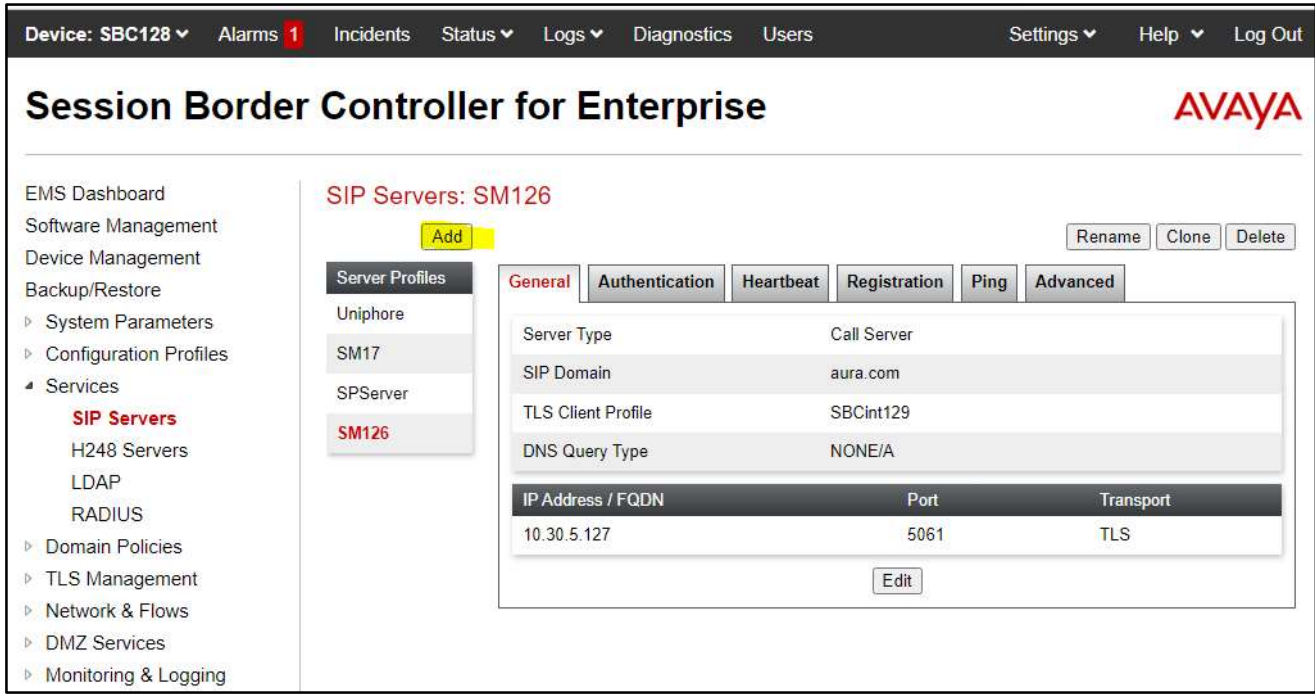

The Add Server Configuration Profile pop-up screen is displayed. Enter a desired Profile Name as shown below.

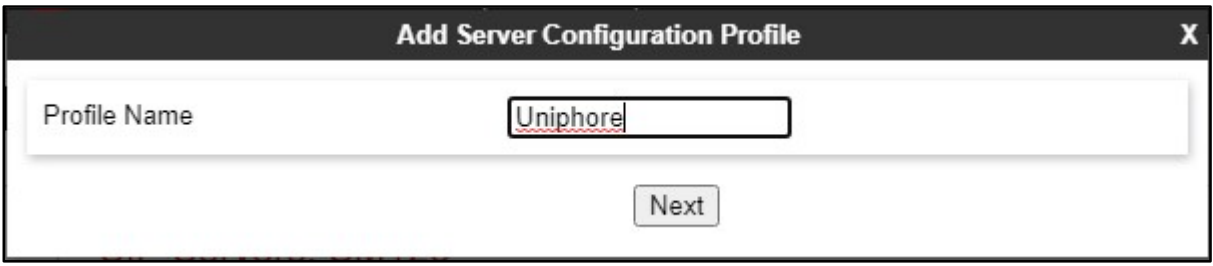

The Edit SIP Server Profile – General pop-up screen is displayed. Click Add to add an entry and enter the following values for the specified fields and retain the default values for the remaining fields.

- Server Type: "Recording Server"
- IP Address / FQDN: IP address of Uniphore server with the OrkAudio component.
- Port: "5060"
- Transport: "TCP"

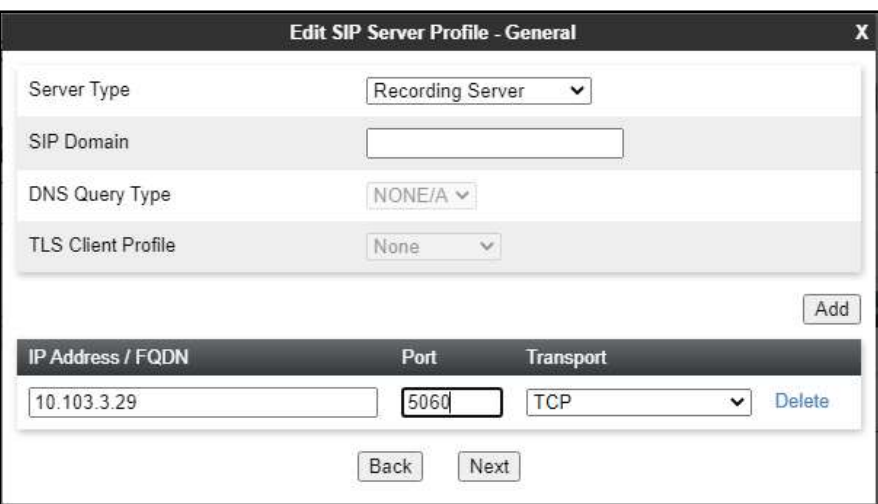

Navigate to the Add SIP Server Profile - Advanced screen. Retain the check in Enable Grooming and the default values in the remaining fields.

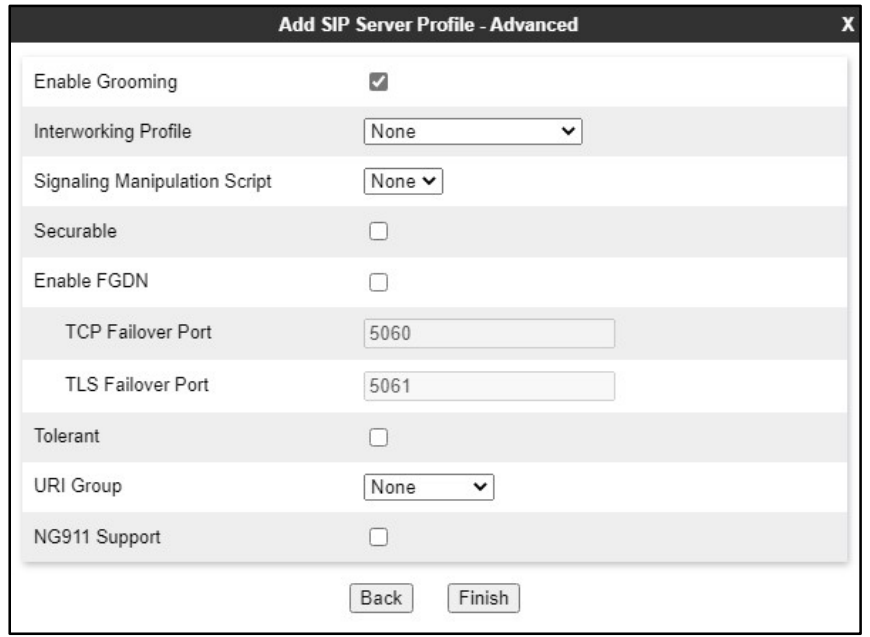

### 7.3. Administer Routing

Select Configuration Profiles  $\rightarrow$  Routing from the left pane to display the existing routing profiles. Click Add to add a routing profile for Uniphore.

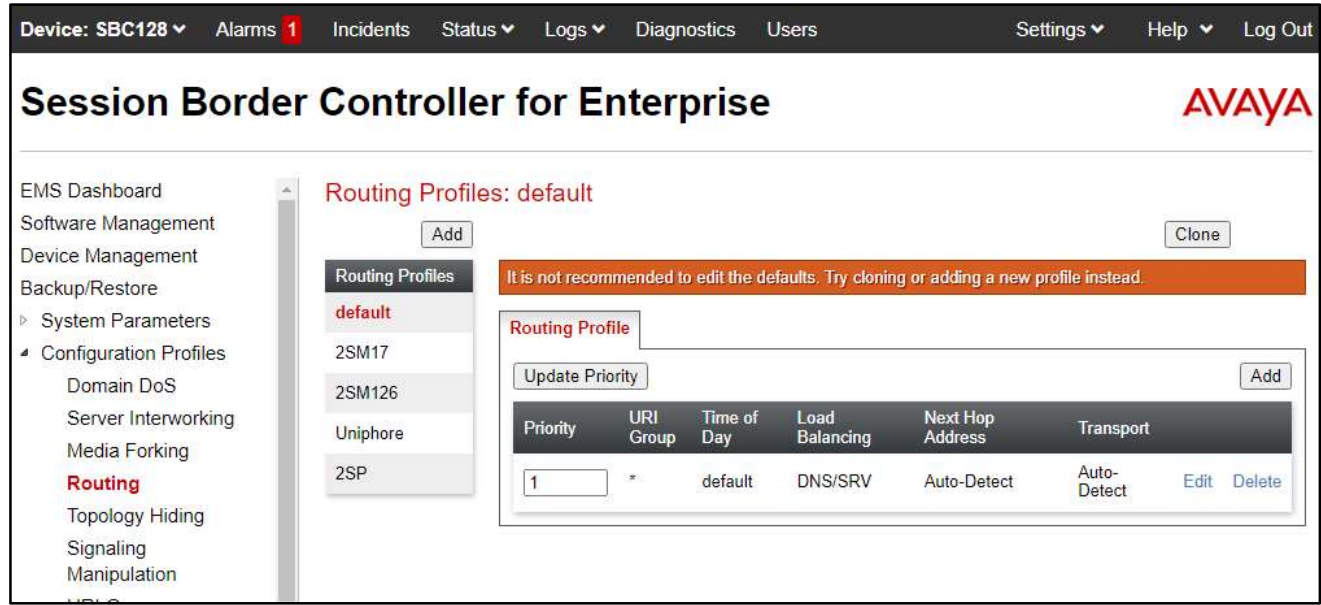

The Routing Profile pop-up screen is displayed. Enter a desired Profile Name as shown below.

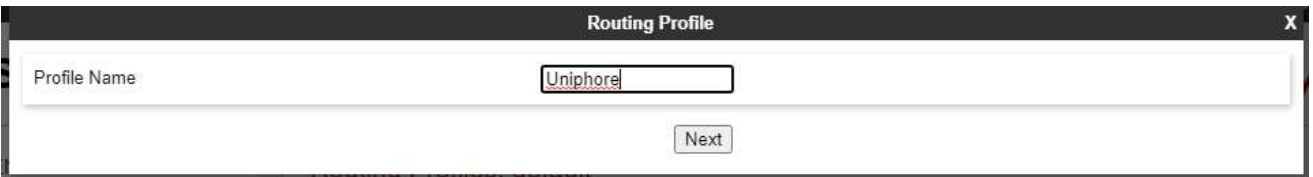

The Routing Profile pop-up screen is updated. Click Add to add a next hop entry. Enter the following values for the specified fields and retain the default values for the remaining fields.

- Priority / Weight: The highest priority of "1".
- SIP Server Profile: Select the Uniphore SIP server profile from Section 7.2.
- Next Hop Address: Retain the auto populated value.

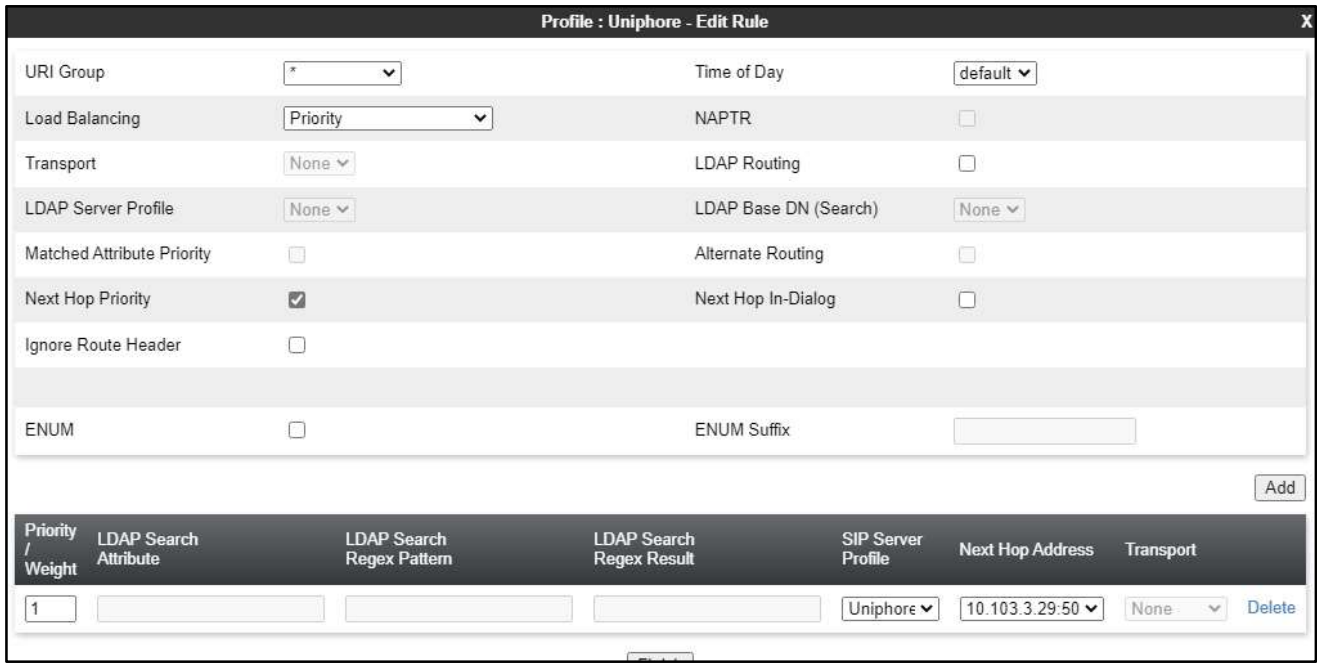

### 7.4. Administer Application Rules

Select Domain Policies  $\rightarrow$  Application Rules from the left pane to display the existing application rules. Click Add to add an application rule for Uniphore.

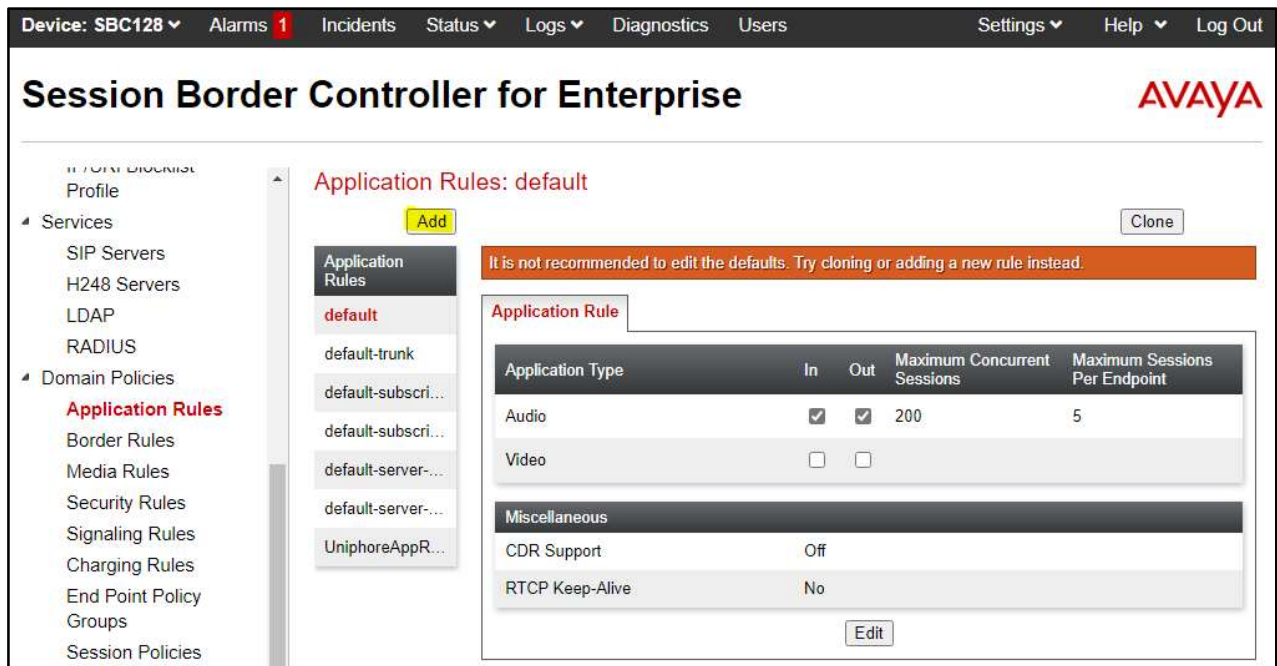

The Application Rule pop-up screen is displayed. Enter a desired Rule Name as shown below.

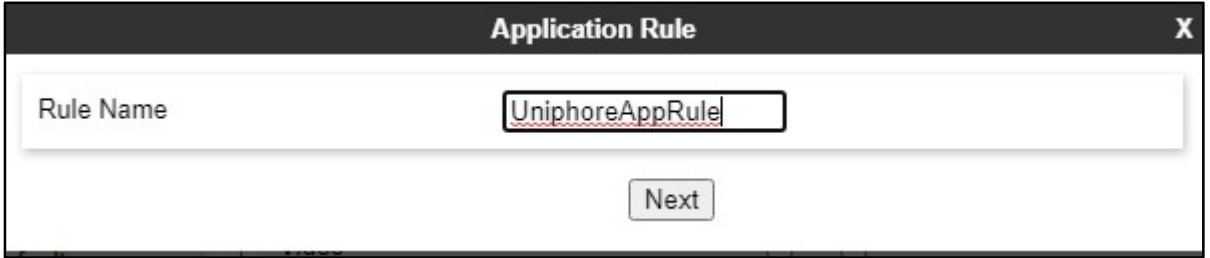

The Application Rule pop-up screen is updated. Check Audio In and Audio Out, and enter desired values for Maximum Concurrent Sessions and Maximum Sessions Per Endpoint, as shown below. Retain the default values in the remaining fields.

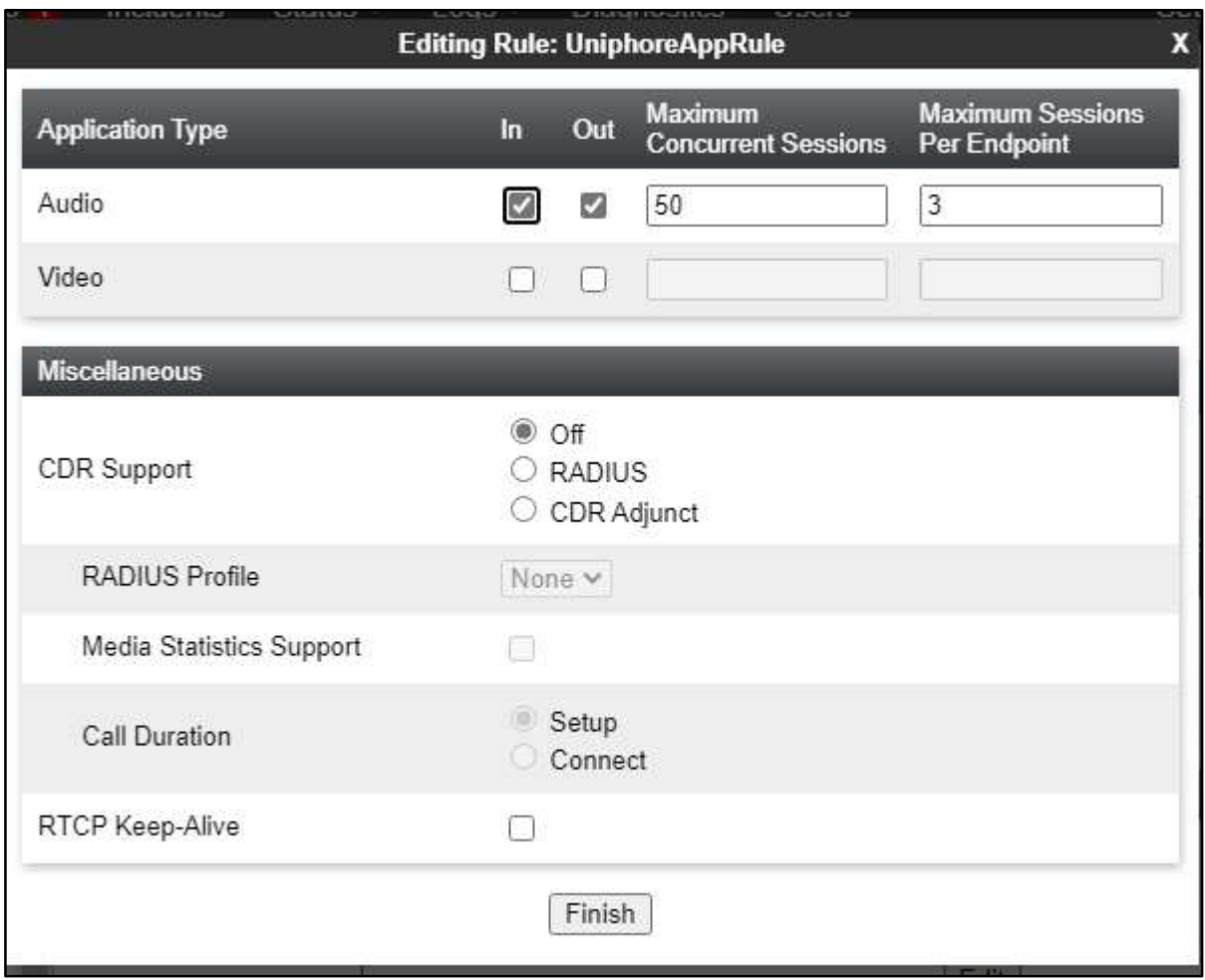

### 7.5 Administer Media Rules

Select Domain Policies  $\rightarrow$  Media Rules from the left pane to display the existing media rules. Click Add to add a media rule for Uniphore.

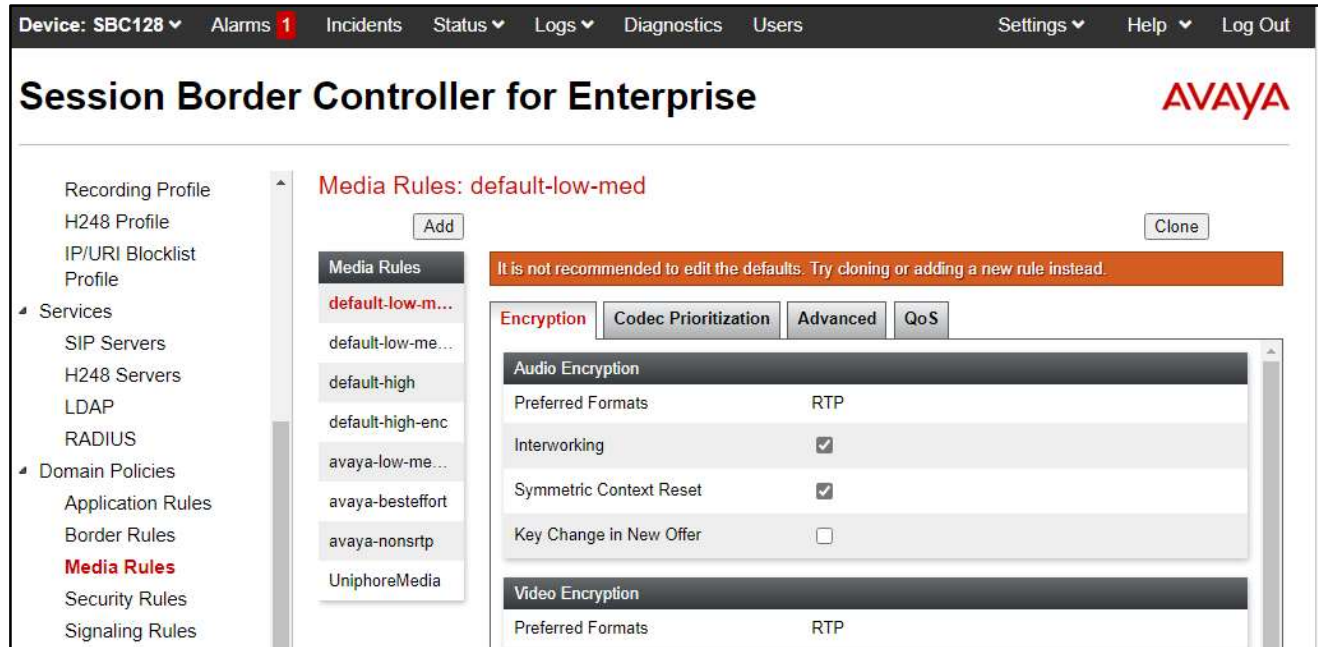

The Media Rule pop-up screen is displayed. Enter a desired Rule Name as shown below.

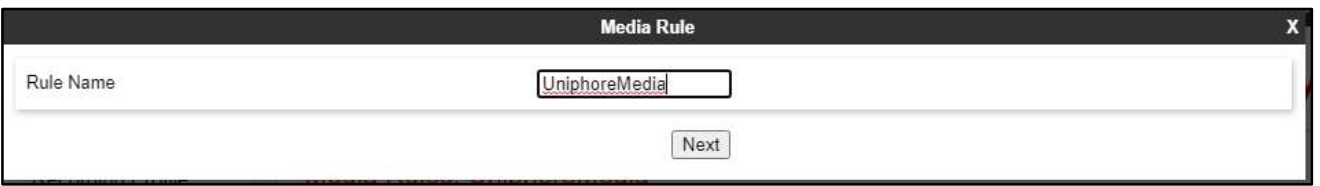

The Media Rule pop-up screen is updated. Navigate to the Audio Codec page. Select the relevant codecs from the Available column to the Selected column, as shown below. Retain the default values in all remaining fields and pages.

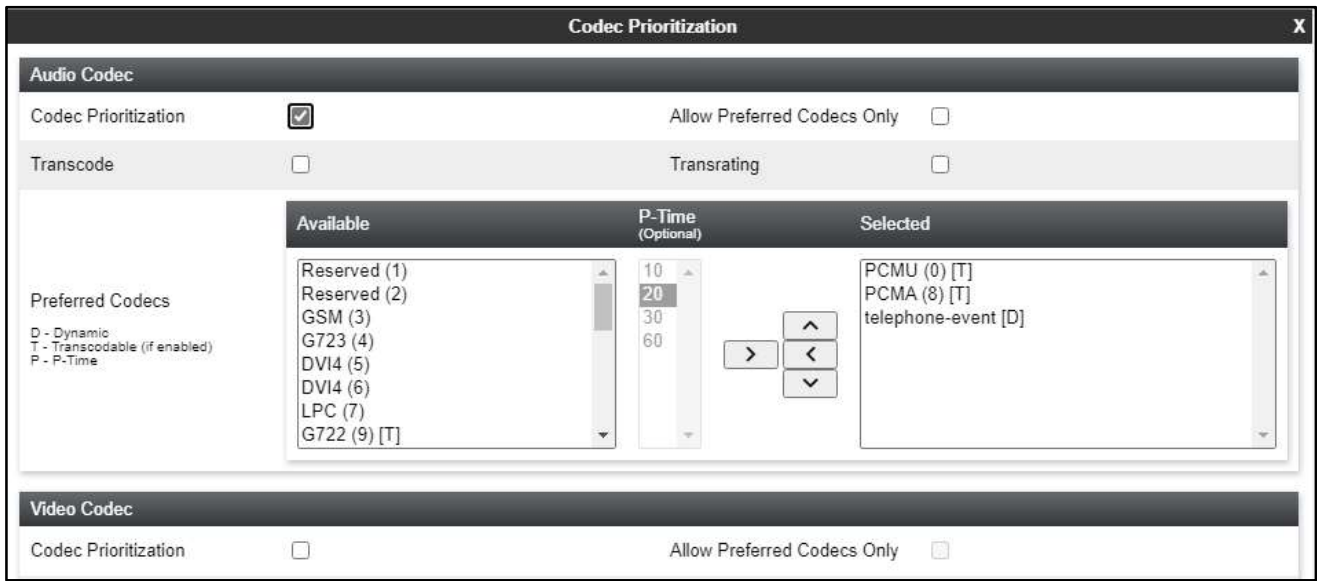

### 7.6. Administer Signaling Rules

Select Domain Policies  $\rightarrow$  Signaling Rules from the left pane to display the existing signaling rules.

#### 7.6.1. Uniphore Signaling Rule

Click Add to add a signaling rule for Uniphore.

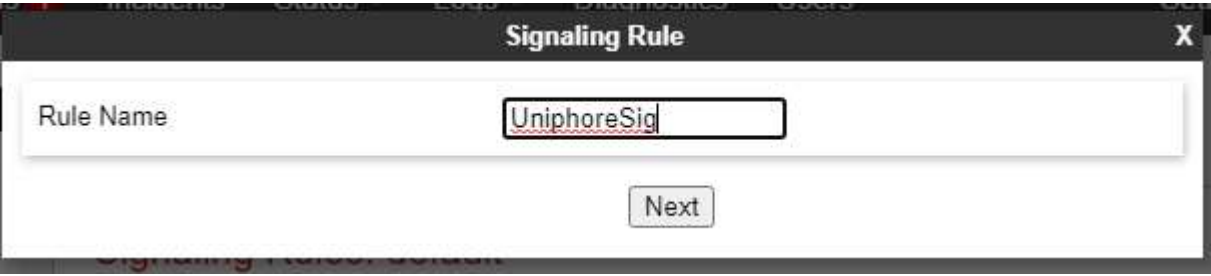

The Signaling Rule pop-up screen is updated. Navigate to the UCID page. Check Enabled. For Node ID, enter a unique number across the customer system, in this case "2". Retain the default value in the remaining field.

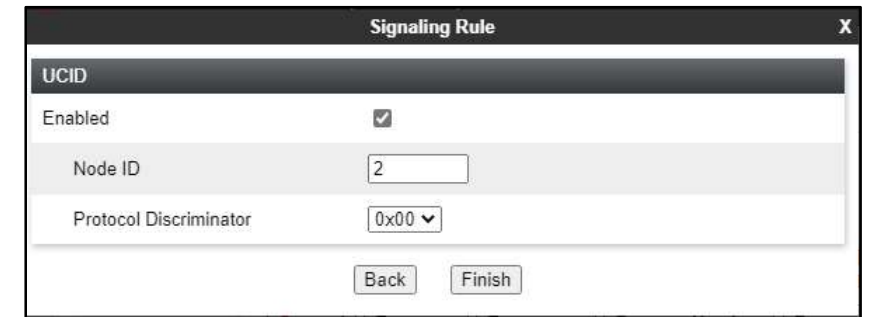

#### 7.7. Administer End Point Policy Groups

Select Domain Policies  $\rightarrow$  End Point Policy Groups from the left pane to display the existing policy groups. Click Add to add a policy group for Uniphore.

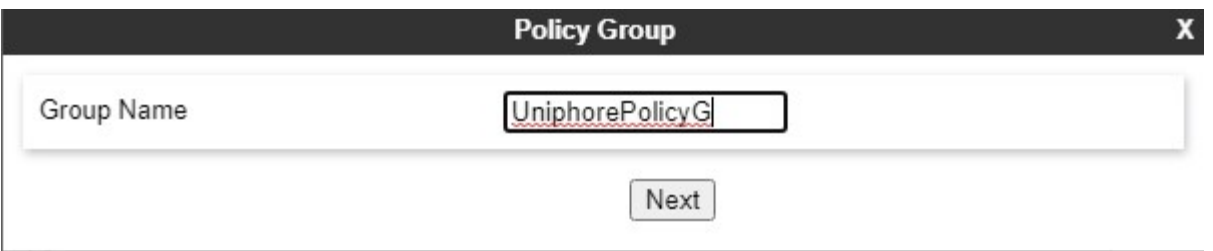

The Policy Group pop-up screen is updated. Enter the following values for the specified fields and retain the default values for the remaining fields.

- Application Rule: Select the Uniphore application rule from Section 7.4.
- Media Rule: Select the Uniphore media rule from Section 7.5.
- Signaling Rule: Select the Uniphore signaling rule from Section 7.6.1.

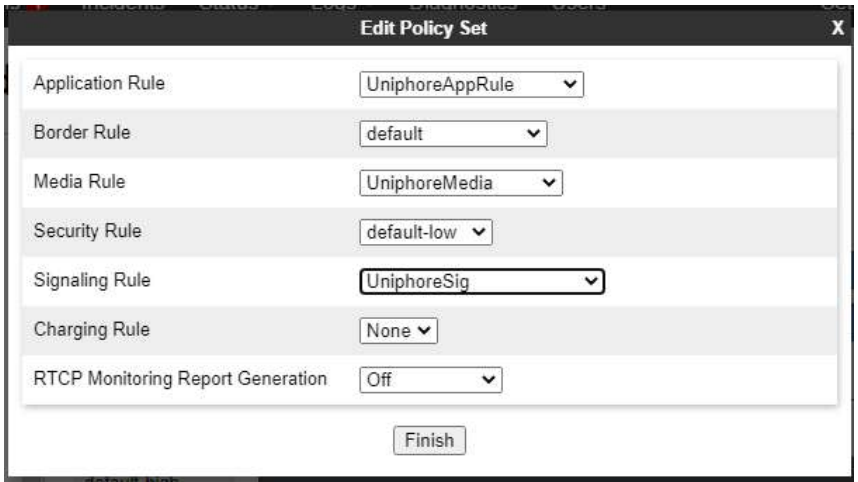

### 7.8. Administer Recording Profile

Select Configuration Profiles  $\rightarrow$  Recording Profile from the left pane to display the existing profiles. Click Add to add a recording profile for Uniphore.

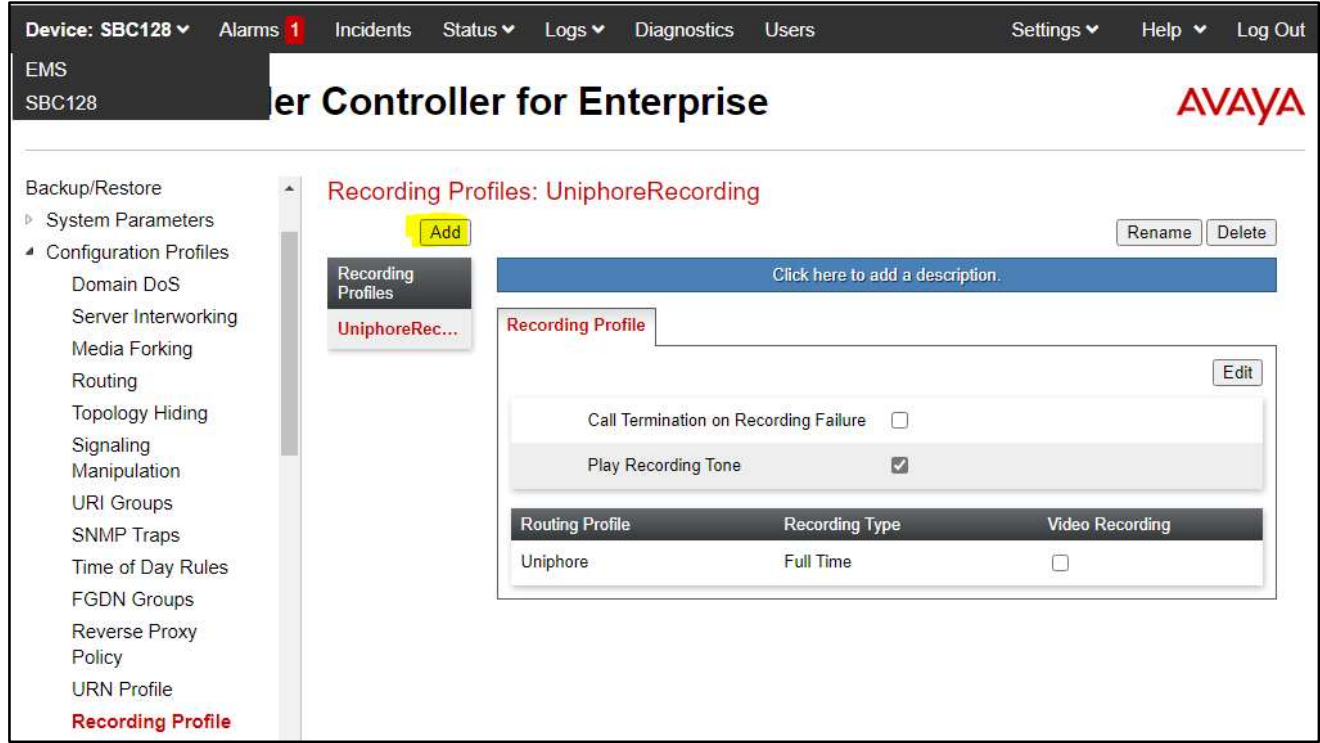

The Policy Group pop-up screen is displayed. Enter a desired Group Name as shown below.

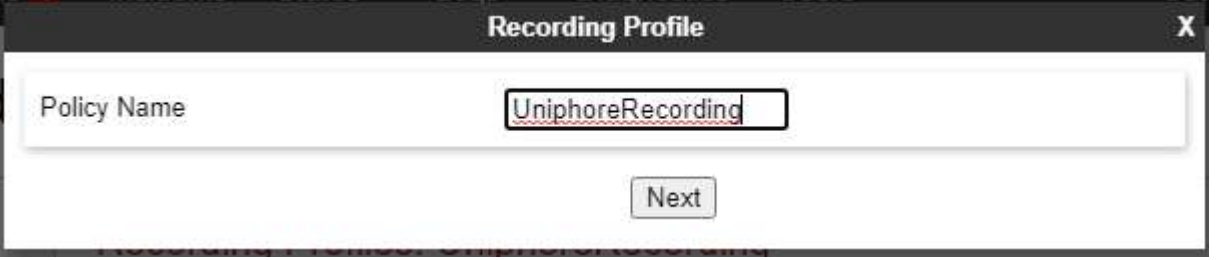

The Recording Profile pop-up screen is displayed. Enter the following values for the specified fields and retain the default values for the remaining fields.

- Play Recording Tone: Check this field is customer desires recording tone to be played.
- Routing Profile: Select the Uniphore routing profile from Section 7.3.
- Recording Type: "Full Time"

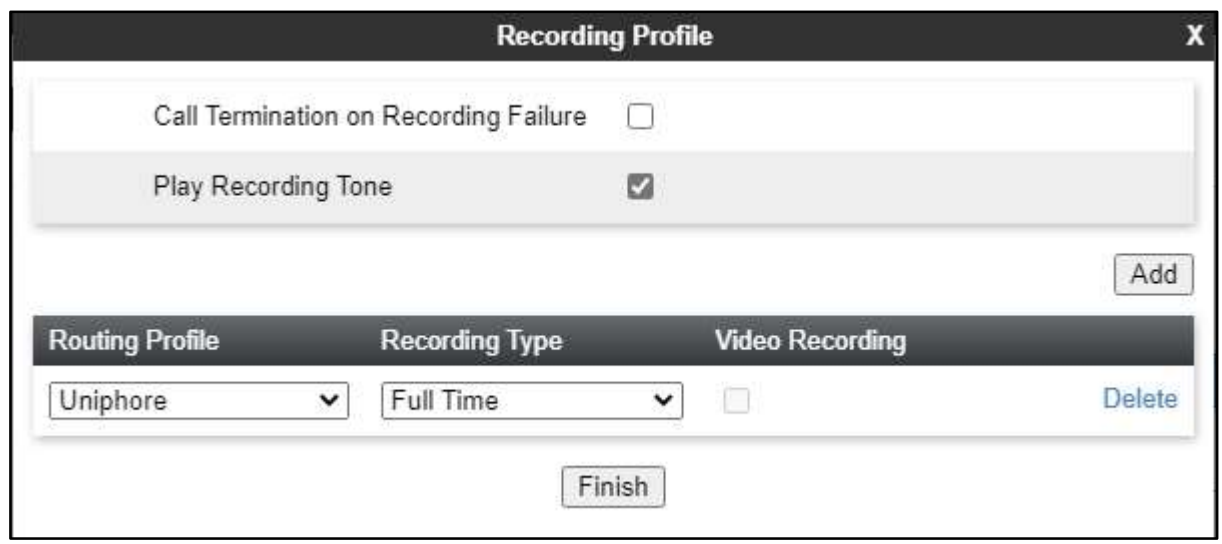

#### 7.9. Administer Session Policies

Select Domain Policies  $\rightarrow$  Session Policies from the left pane to display the existing session policies. Click Add to add a session policy for Uniphore.

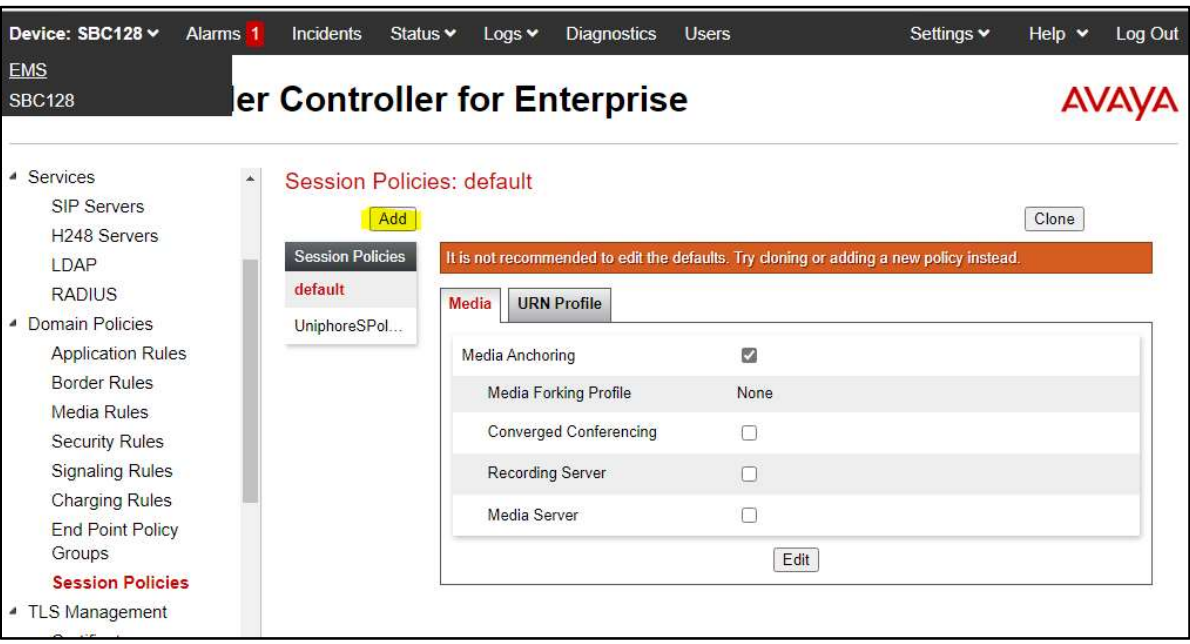

The Session Policy pop-up screen is displayed. Enter a desired Policy Name as shown below.

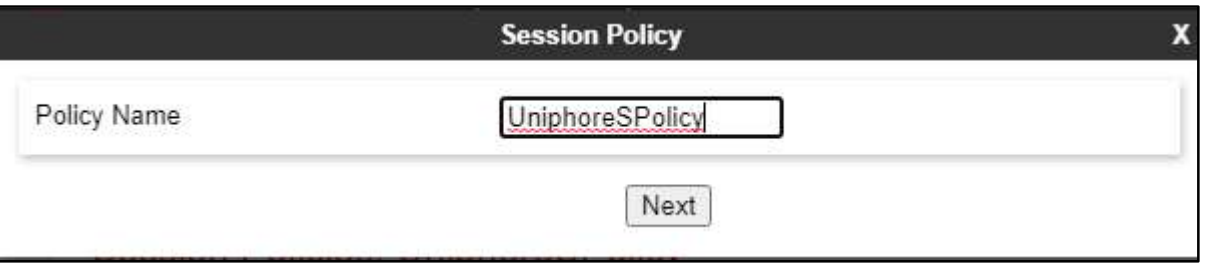

The Session Policy pop-up screen is updated. Enter the following values for the specified fields and retain the default values for the remaining fields.

- Media Anchoring: Check this field.
- Recording Server: Check this field.
- Recording Profile: Select the Uniphore recording profile from Section 7.8.

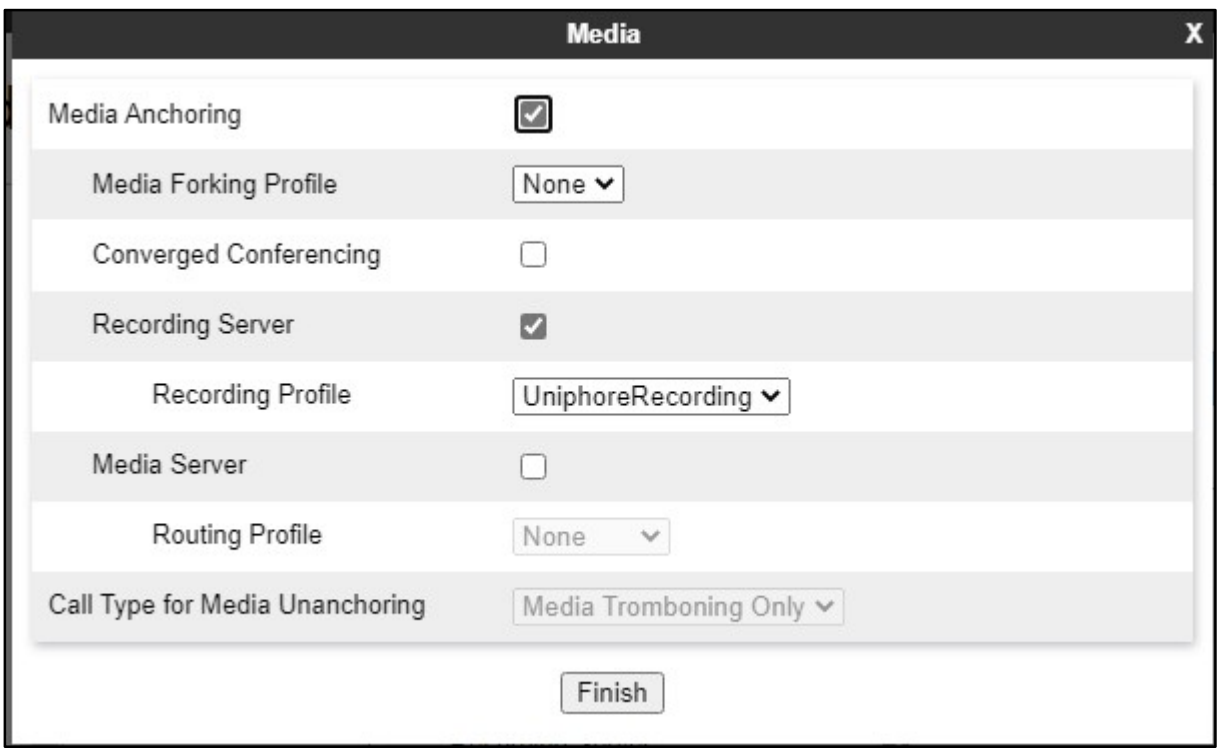

#### 7.10. Administer Session Flows

Select Network & Flows  $\rightarrow$  Session Flows from the left pane to display the existing session flows. Click Add to add a session flow for Uniphore

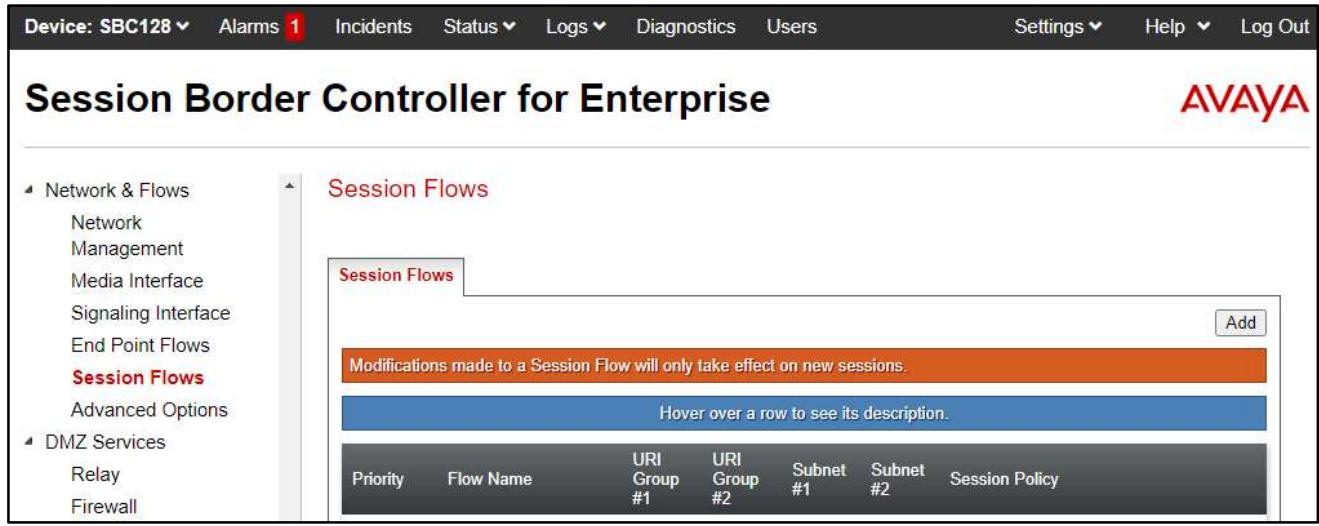

The Add Flow pop-up screen is displayed. For Flow Name, enter a desired name. For Session Policy, select the Uniphore session policy from Section 7.9. Retain the default values in the remaining fields.

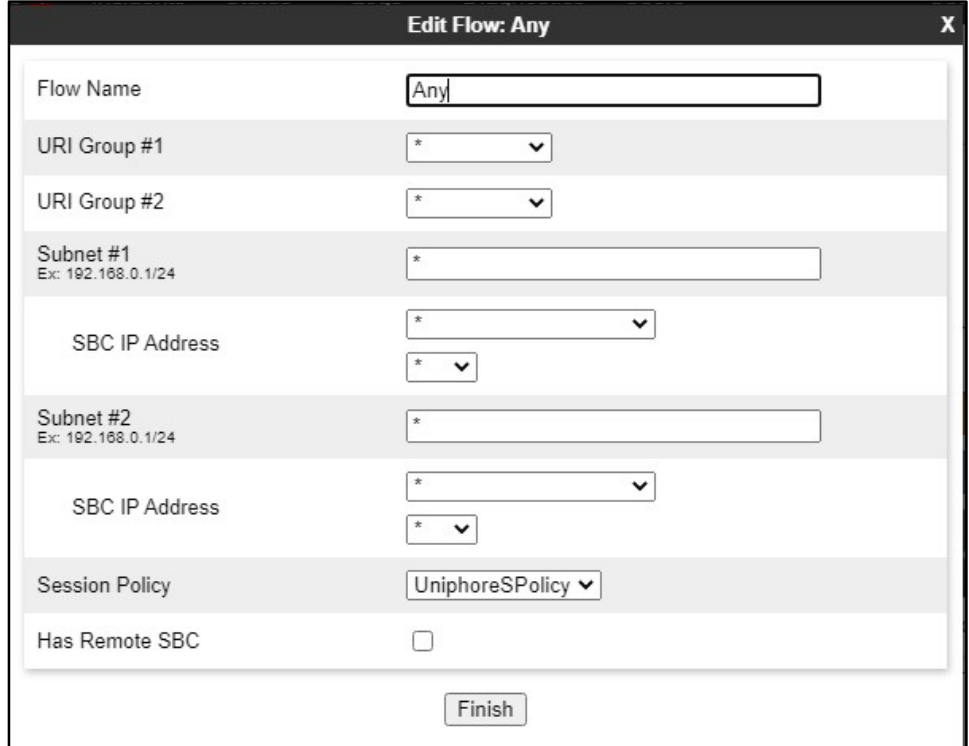

### 7.11. Administer End Point Flows

Select Network & Flows  $\rightarrow$  End Point Flows from the left pane. Select the Server Flows tab and click Add to add a server flow for Uniphore.

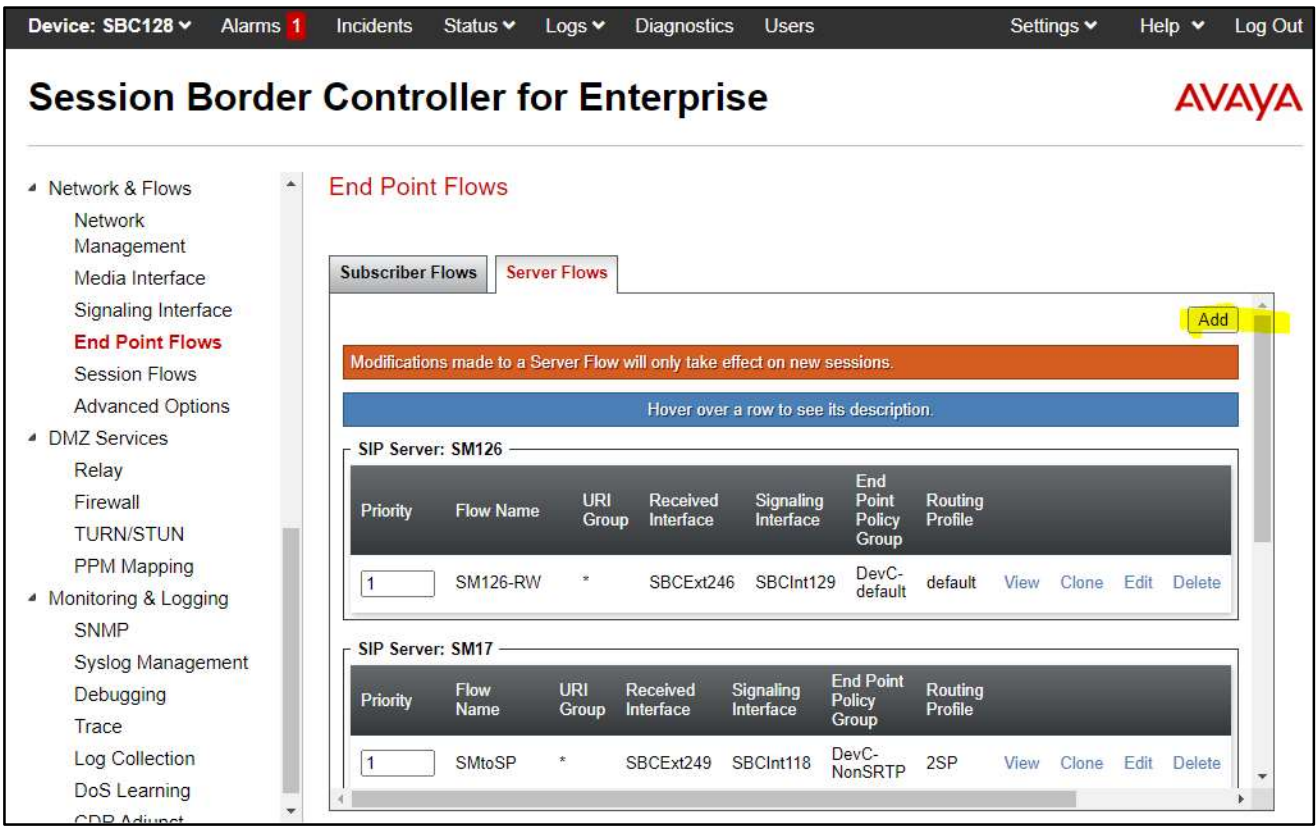

The Add Flow pop-up screen is displayed. Enter the following values for the specified fields and retain the default values for the remaining fields.

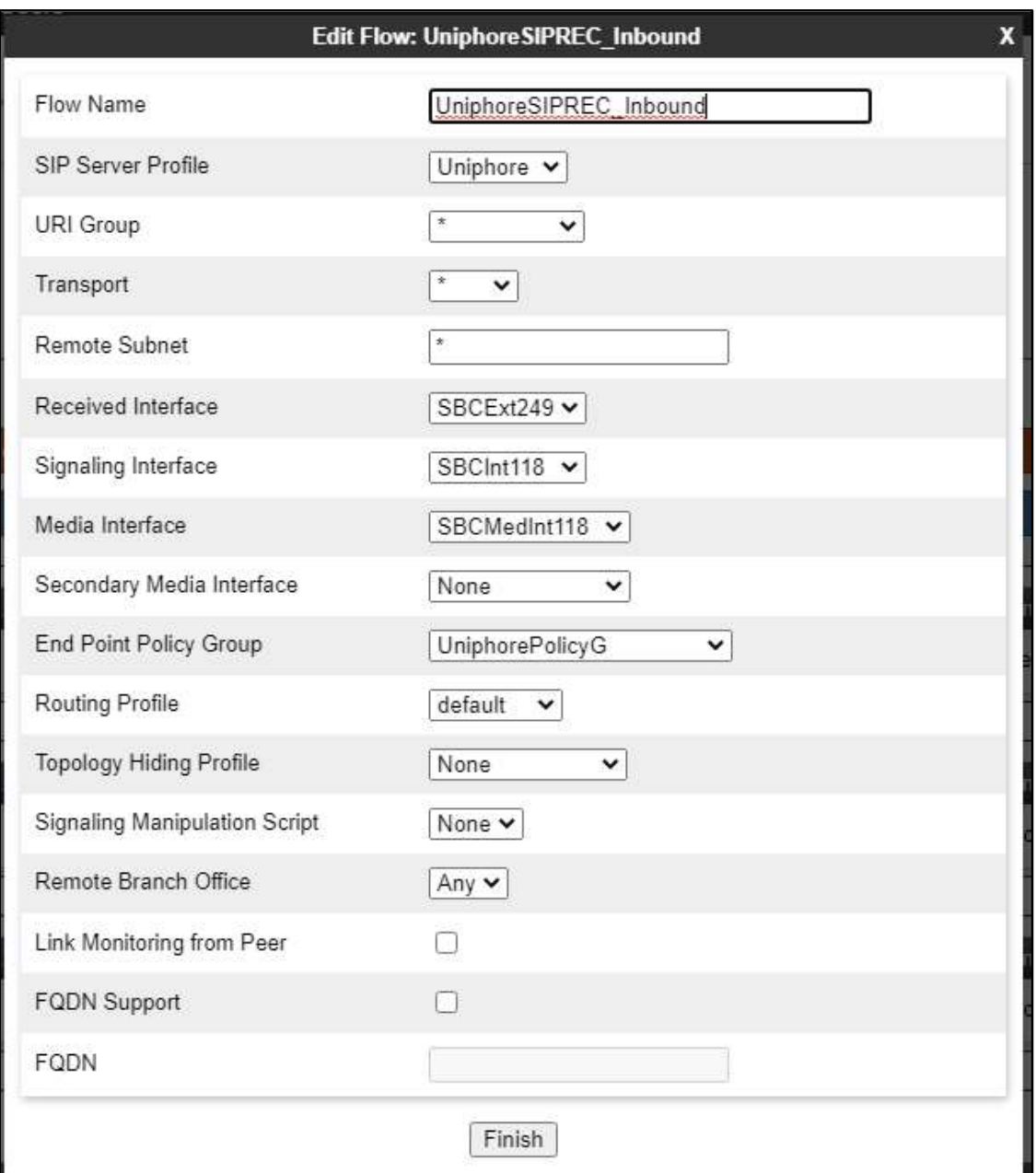

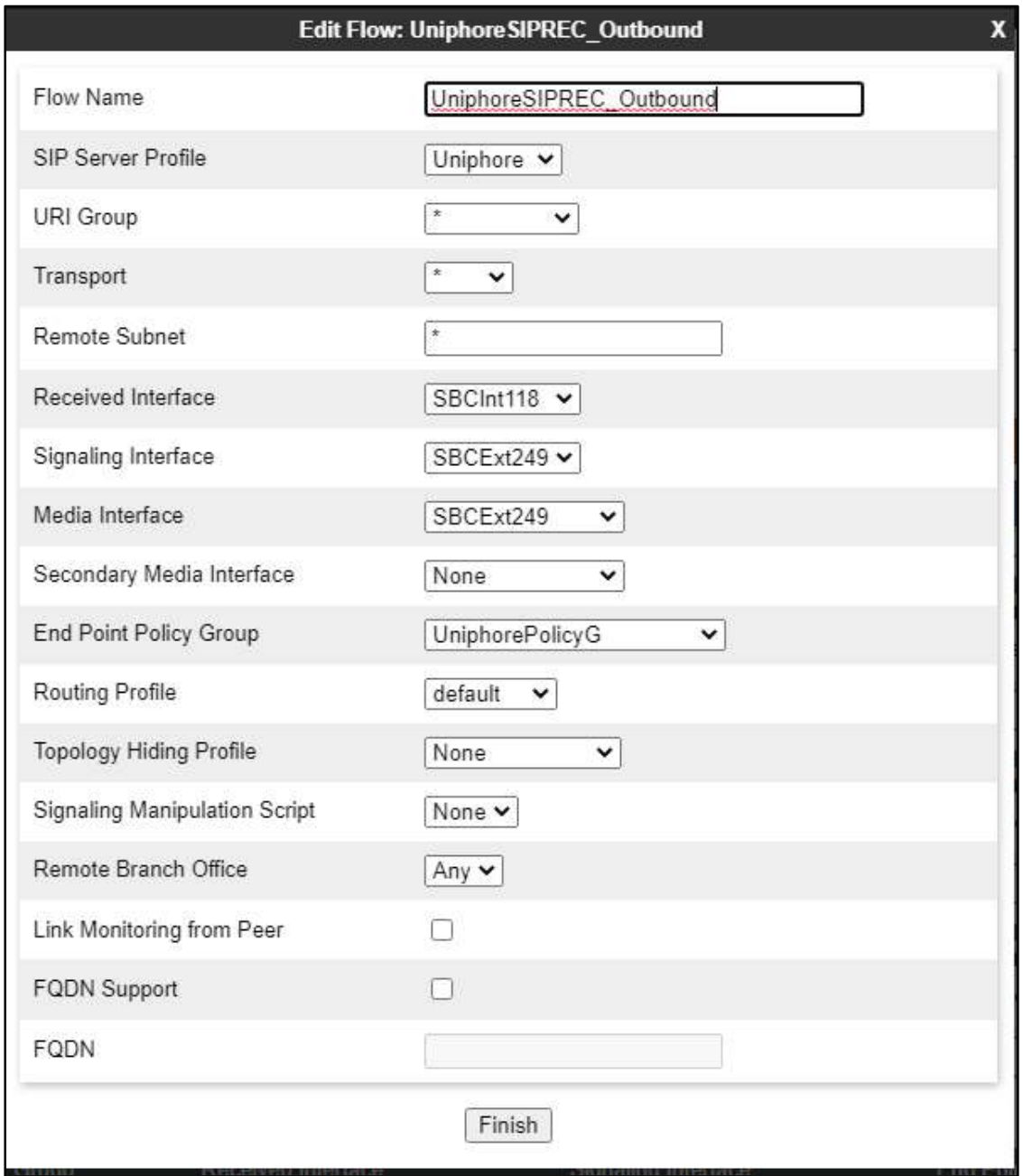

## 8. Configure Uniphore U-Assist/U-Analyzer Subsystems

This section provides the procedures for configuring Uassist/Uanalyze. The procedures include the following areas:

- Administer Avaya AES Client
- Administer OrkAvayaTsapi
- Administer Audio Logger
- Administer Uassist/Uanalyze
- Create New User in Keycloak Server

The installation and configuration of Uassist and Uanalyze were performed by Uniphore Services. The procedural steps are presented in these Application Notes for informational purposes. Prior to configuration, an organizational name is assumed to be pre-configured.

## 8.1. Administer Avaya AES Client

Navigate to Avaya AES TSAPI install directory and configure Avaya AES Server/Telephony Server (10.30.5.140) in TSLIB.INI file.

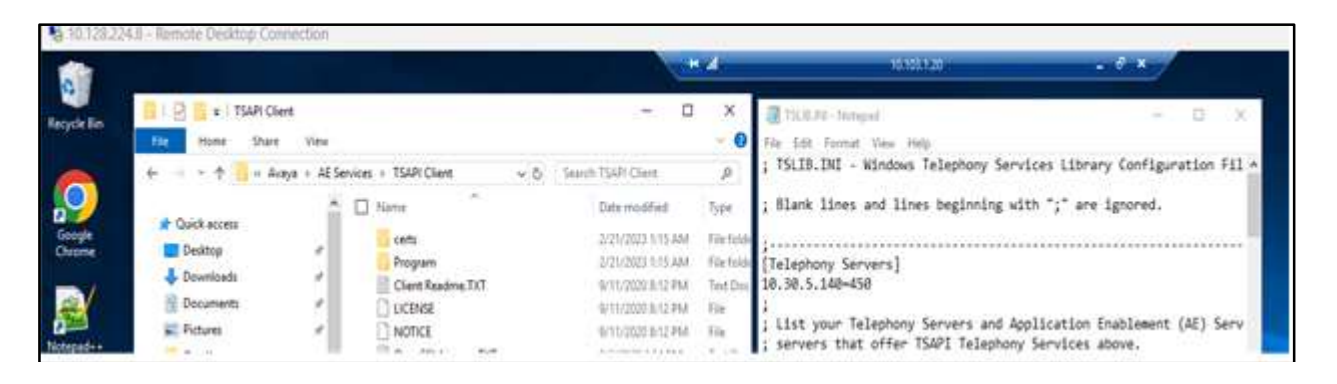

Validate TSAPI configuration using TSAPI test tool from  $START \rightarrow AE$  Services $\rightarrow$ TSAPI Test and validate Tlink is populated.

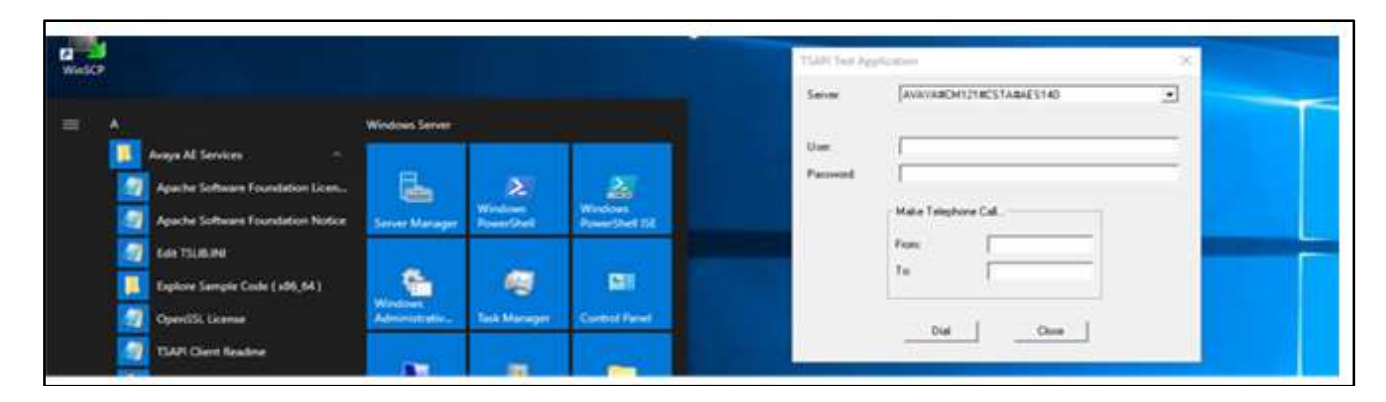

#### 8.2. Administer OrkAvayaTsapi

From the Uassist Windows server running the OrkAvayaTsapi component, navigate to the C:\Program Files (x86)\OrkAvayaTsapi directory and edit the config file shown below. Enter the following values for the specified fields and retain the default values for the remaining fields.

- TrackerHostname: "x:y" where "x" is IP address of this server and "y" is port "59140".
- CtiServer: The Tlink name from Section 6.8.
- Login: The Uniphore user credential from Section 6.5.
- Password: The Uniphore user credential from Section 6.5.
- DeviceList: Extension of skill groups and agent stations to monitor from Section 5.

Add the **AgentTrackingEnable** parameter and set to "true" as shown below.

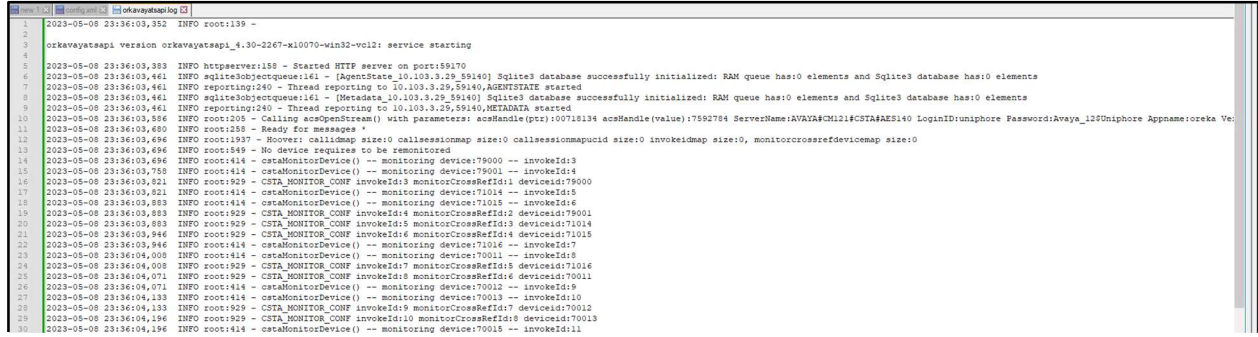

#### 8.3. Administer OrkAudio

Navigate to Orkaudio Install directory and make necessary changes in the config.xml file to capture RTP packet and match to the SIP based on CTI events.

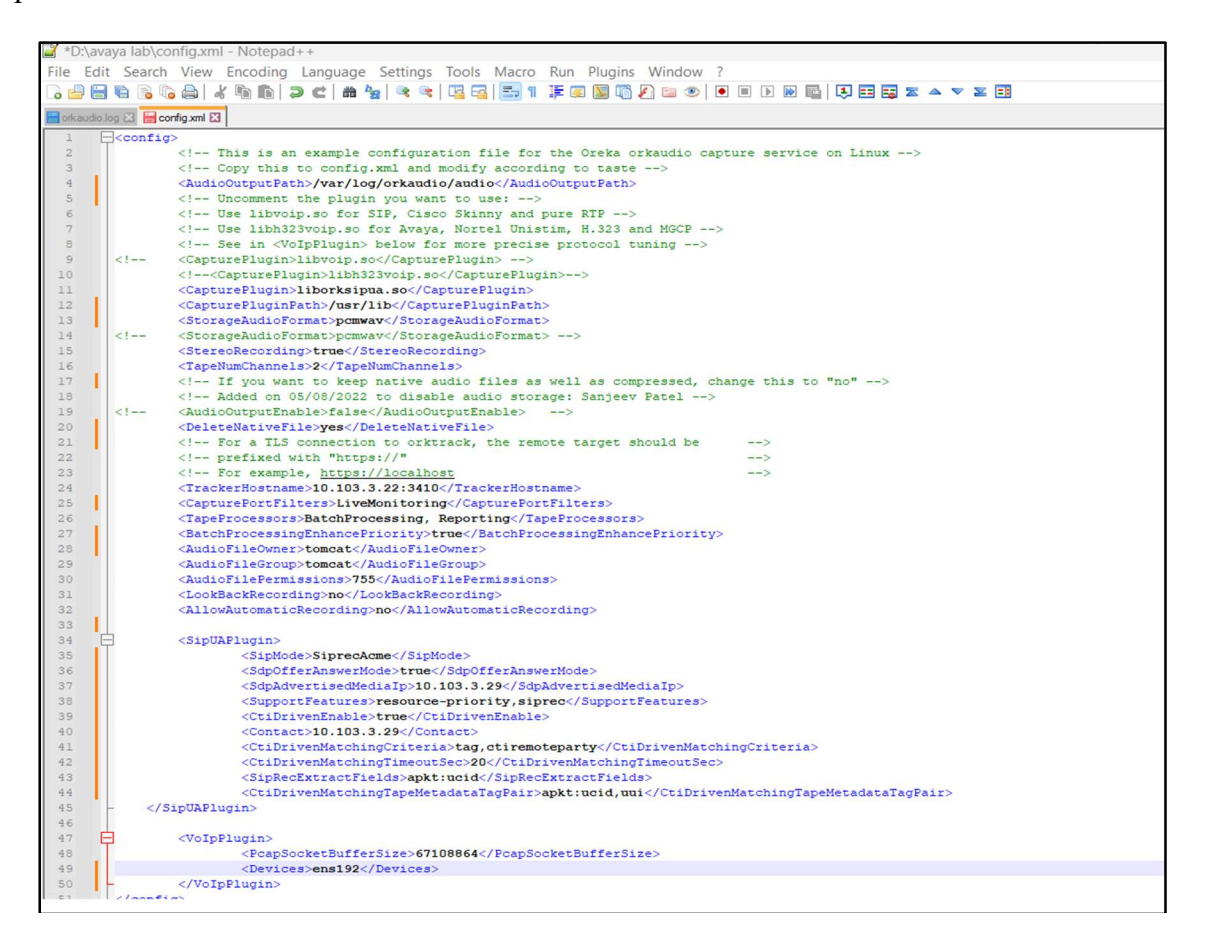

Start orkaudio service and make sure its active and running successfully.

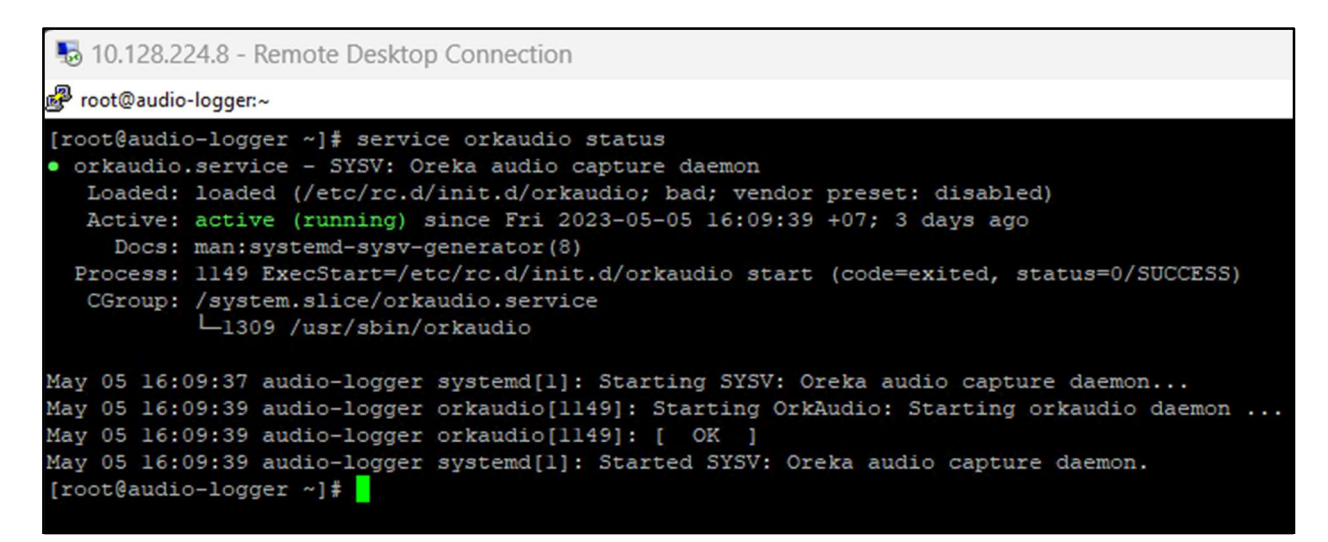

Validate incoming calls and corresponding sip INVITE from SBC, CTI events and rtp packets being streamed after match happens between SBC and CTI events (ctimetadata: true) Subsystems.

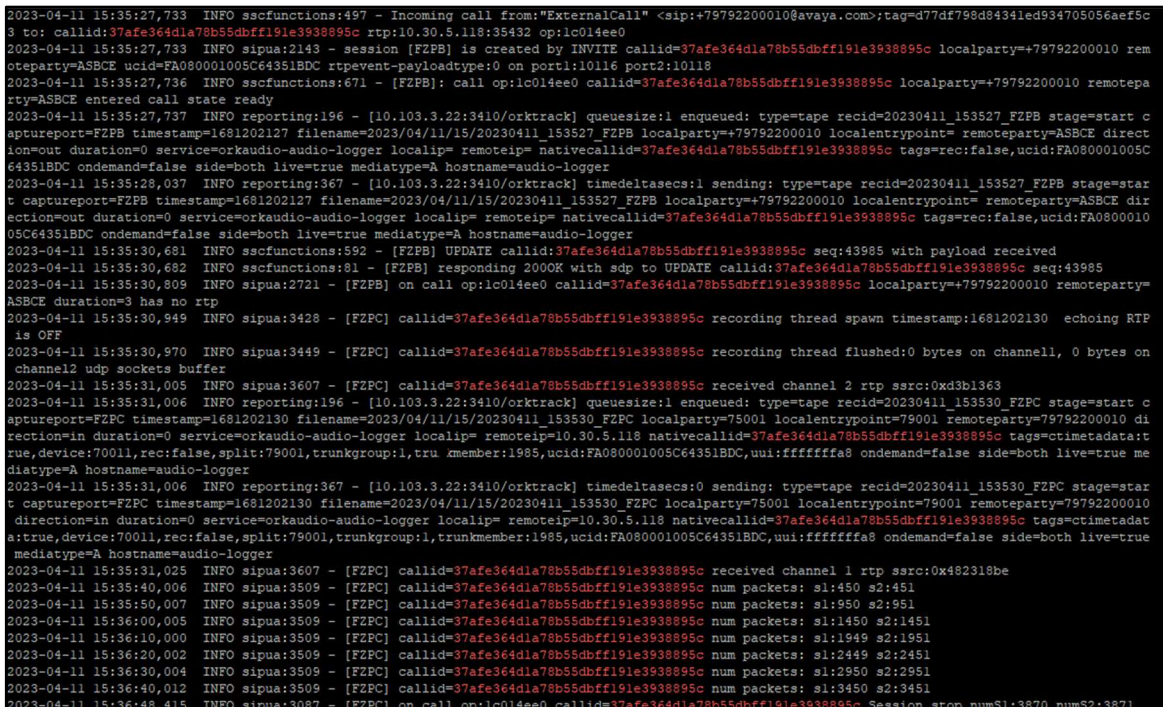

### 8.4. Administer Uassist and Uanalyze

Once Uniphore team installs U-Assist and U-Analyze, validate docker swarm and make sure that all the services are properly configured and they are up and running on their respective nodes.

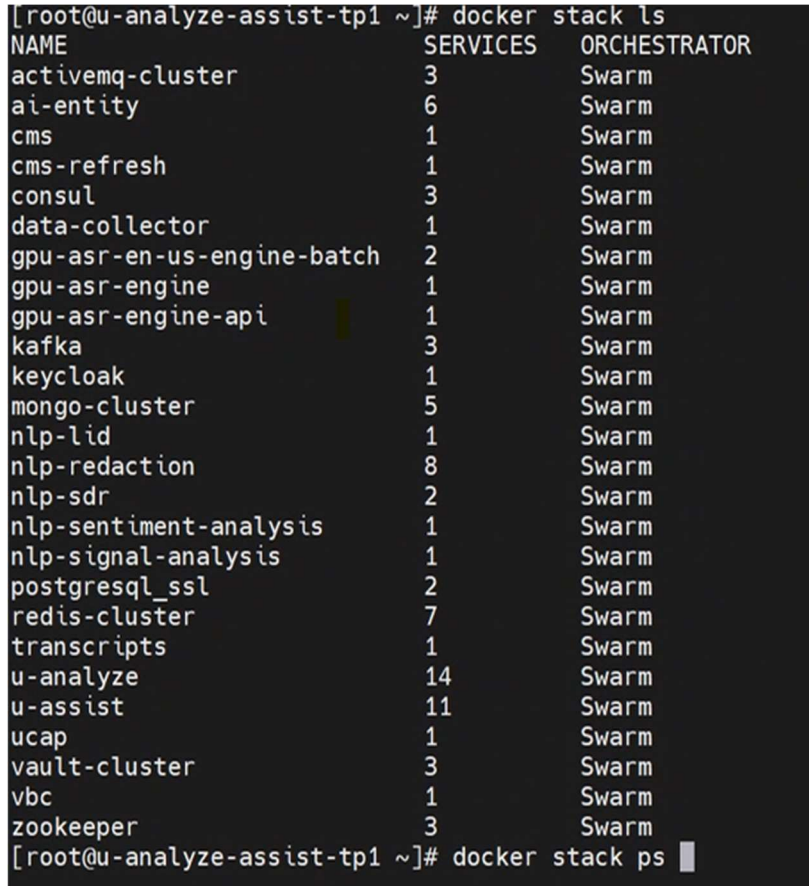

Admin dashboard is the landing page when the Admin logs into UAssist/U-Analyze. From the dashboard, Admin can navigate and manage the users and business rules:

- User Management: Provide fine grade access control to users to access various features of the applications and grant entitlements to Organizations and Categories. The entitlements, features and permissions are defined in profiles and these profiles are assigned to users.
- Organization & Category Management: Setup organization and categories.
- System Management: Setup machine properties, file collection and system properties
- Monitoring & Auditing: Monitor the progress of processing of Audio Calls and keep track of potential security breaches or internal misuses of information.

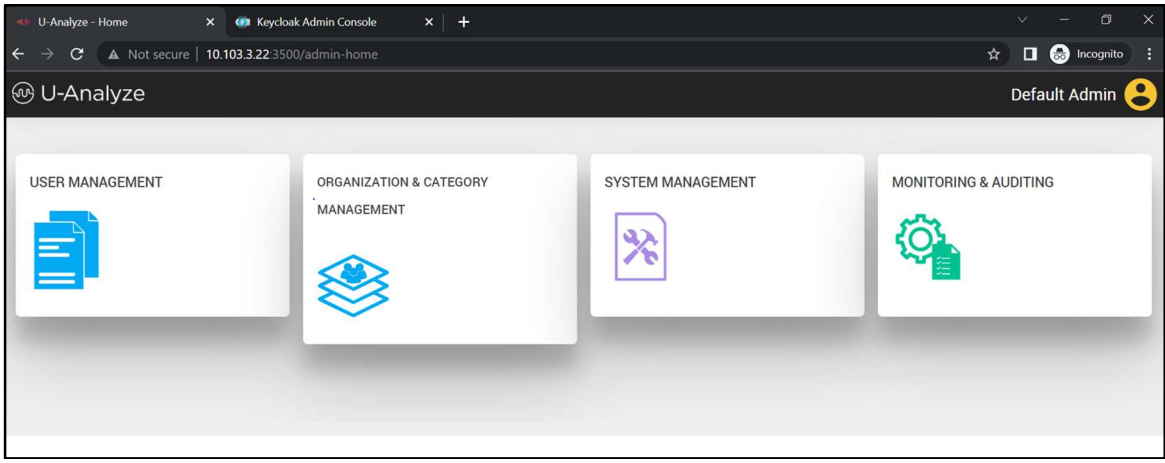

## 8.5. Create New User in Keycloak Server

This section describes how to create and manage users in Keycloak server.

• Click Users from left menu.

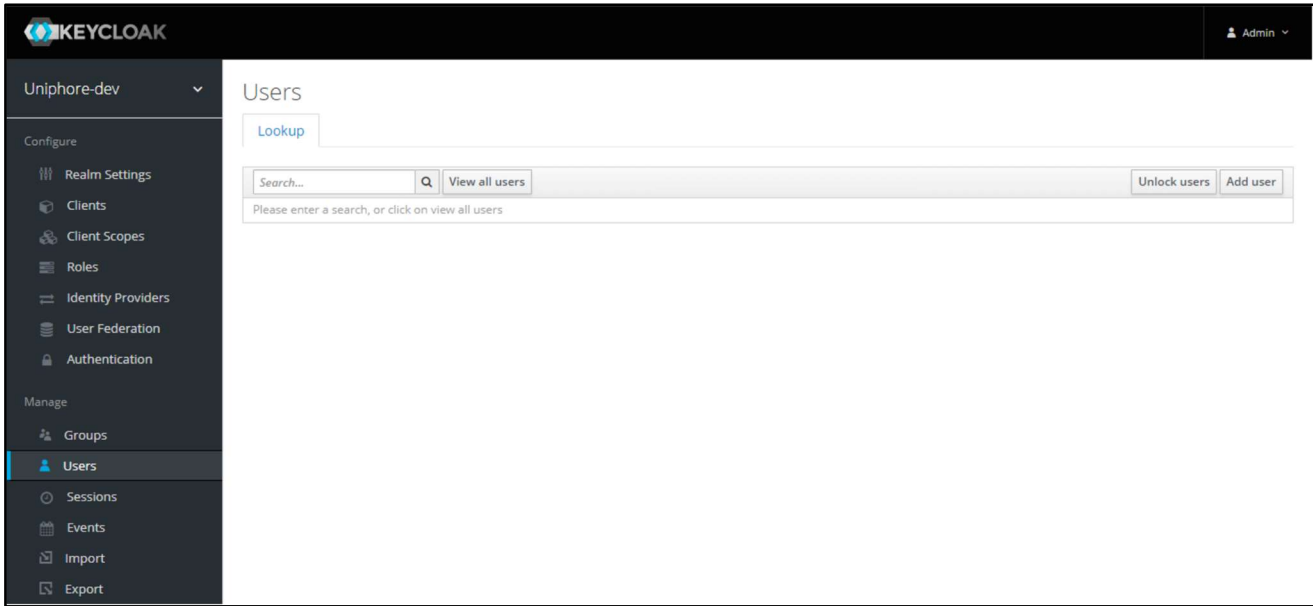

• Click **Add** user button

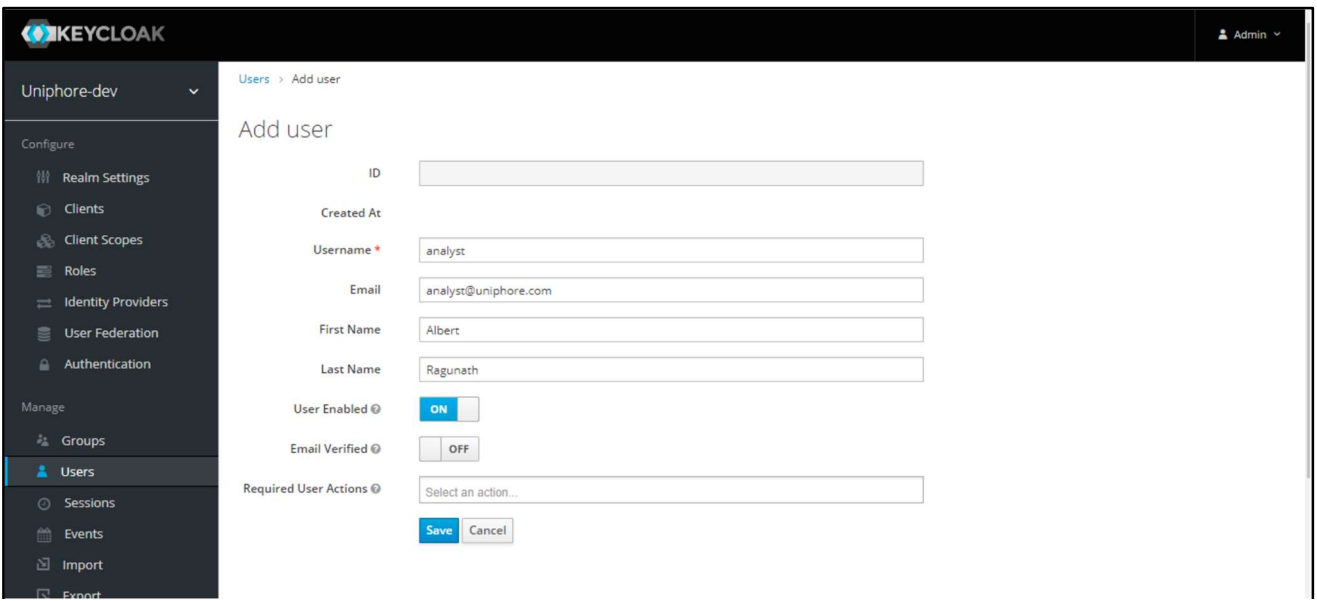

#### 8.5.1. Create Bulk Users

One can also create bulk users by importing users from excel sheet. Below are the details required for CSV file (except StationCode, all fields are mandatory):

- Username
- Email
- Firstname
- Lastname
- Password
- ClientId (usercrmid)
- StationCode
- Group

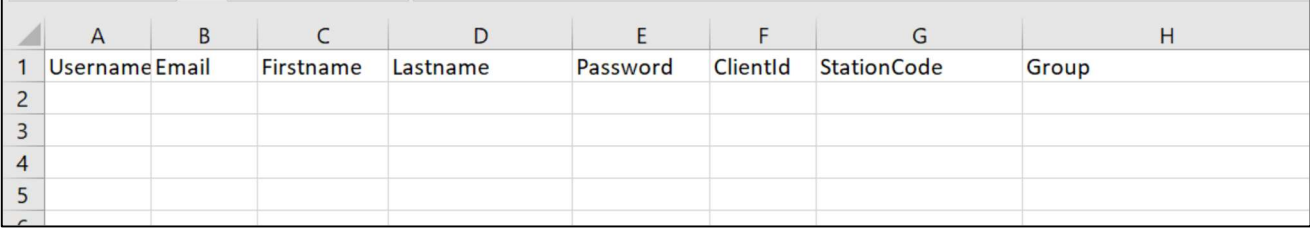

## 9. Verification Steps

This section provides the tests that can be performed to verify proper configuration of Communication Manager, Application Enablement Services, U-Assist and U-Analyze.

### 9.1. Verify Avaya Aura® Communication Manager

On Communication Manager, verify status of the administered CTI link by using the status aesvcs cti-link command. Verify that the Service State is "established" for the CTI link number administered in Section 5.2. as shown below.

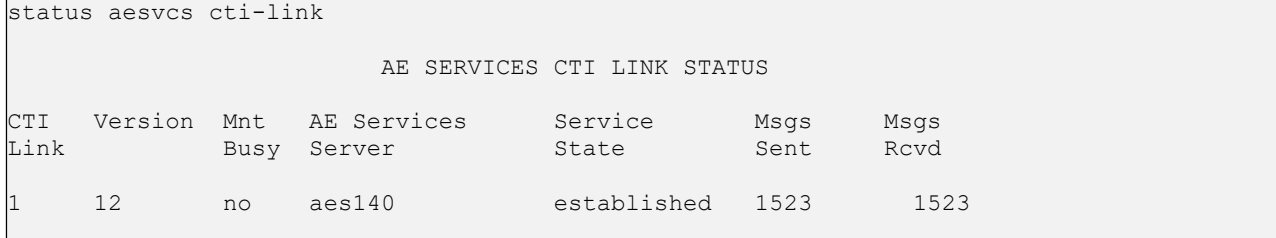

Enter the command list agent-loginID verify that agents 70011 and 70012 are logged-in to extension 75011 and 75012.

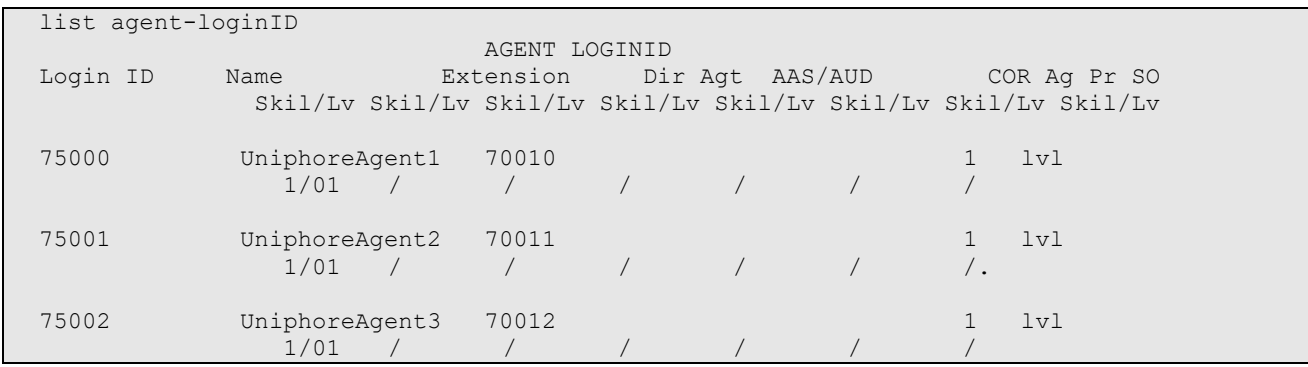

### 9.2. Verify Avaya Aura® Application Enablement Services

On Application Enablement Services, verify the status of the TSAPI link by selecting Status  $\rightarrow$ Status and Control  $\rightarrow$  TSAPI Service Summary from the left pane. The TSAPI Link Details screen is displayed.

Verify the Status is "Talking" for the TSAPI link administered in Section 6.3. and that the Associations column reflects the number of agents that are logged in.

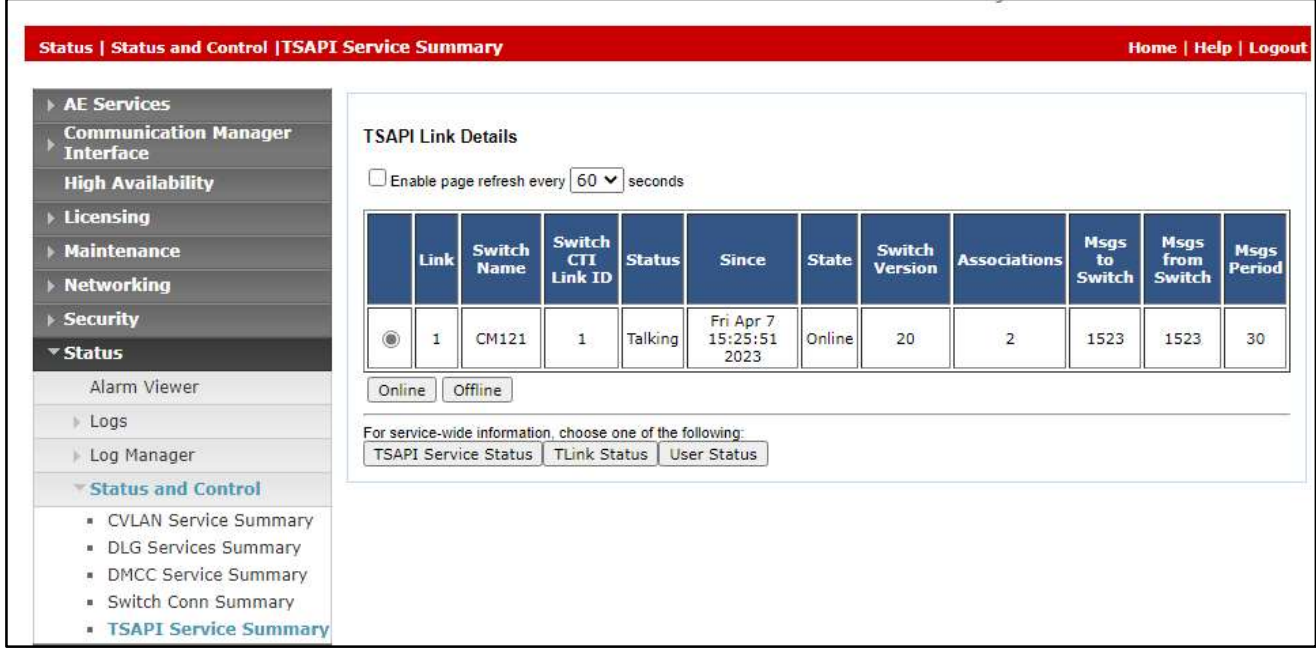

Verify the CTI user status by selecting Status  $\rightarrow$  Status and Control  $\rightarrow$  TSAPI Service Summary  $\rightarrow$  CTI User Status. The Open Streams section of this page displays open stream created by the uniphore user with the Tlink.

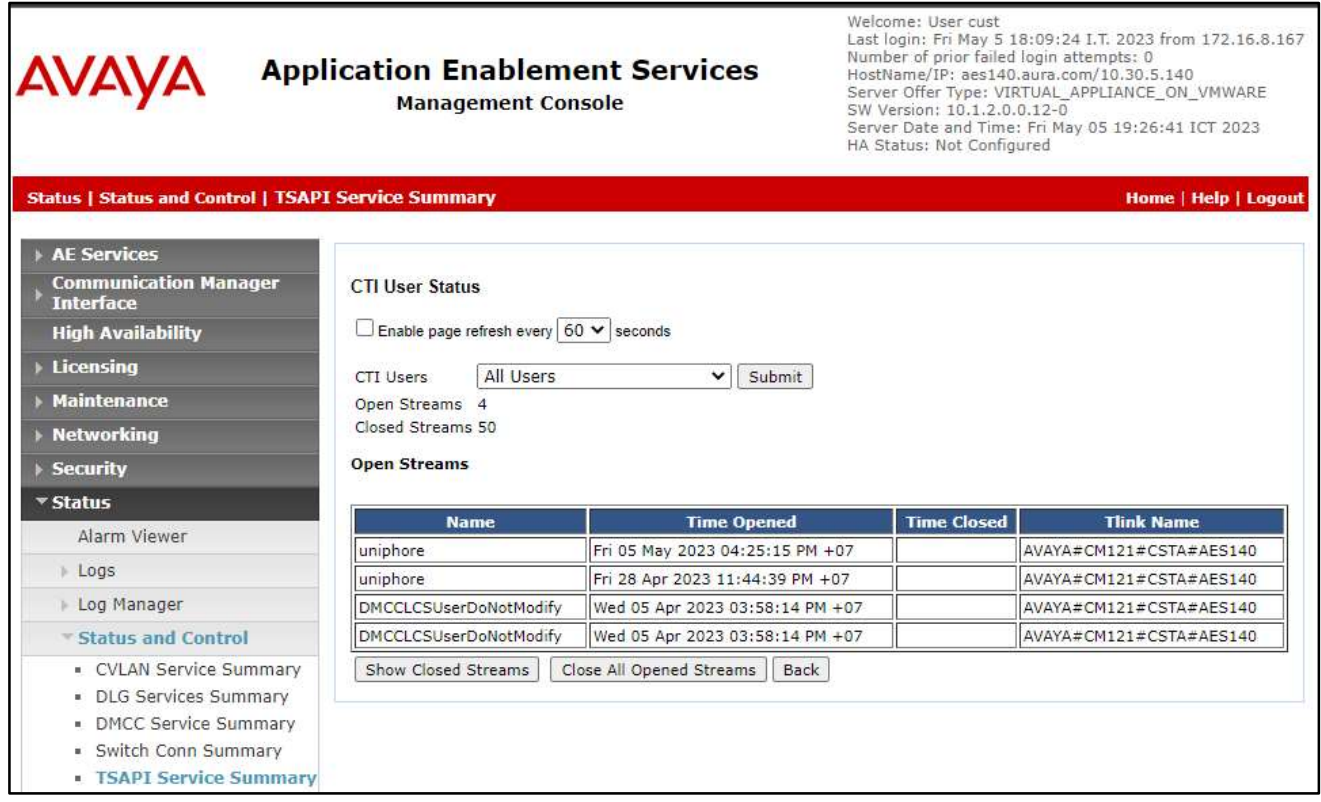

### 9.3. Verify Uniphore U-Assist Real-time Transcription

From an agent PC, launch an Internet browser window and enter the URL "http://ip-address/login" where "ip-address" is the IP address of the Real Intent server with the UI component. Log in using an agent user credential from Section 8.5.

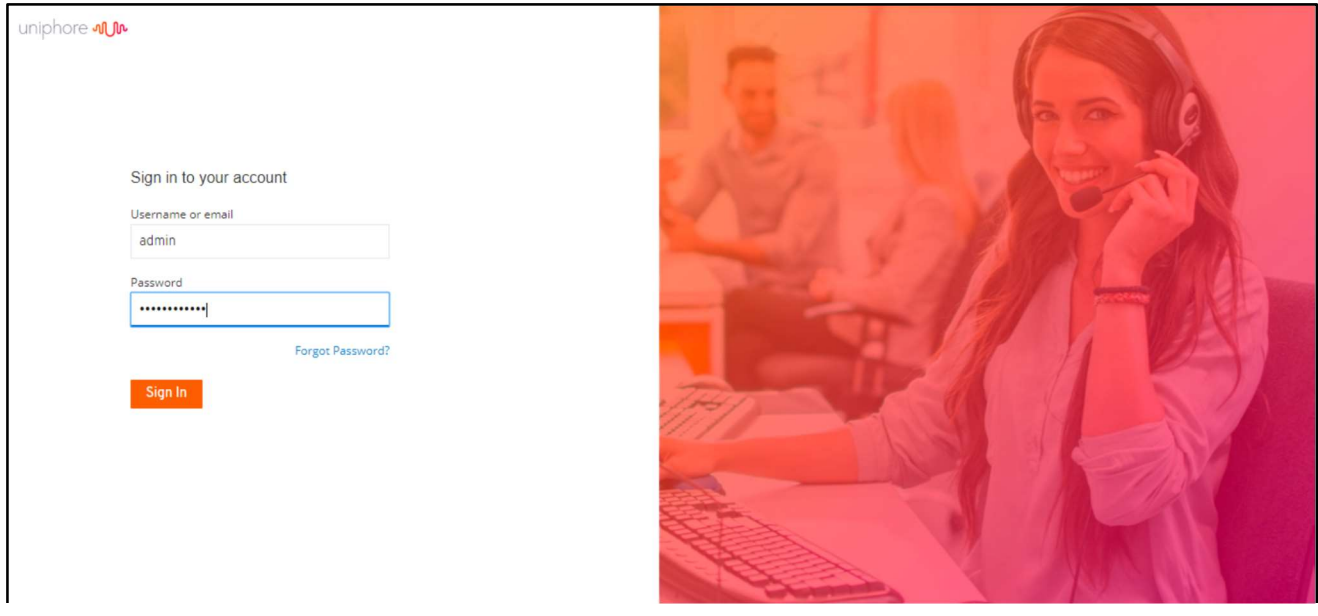

The screen below is displayed. Click on Agent Desktop.

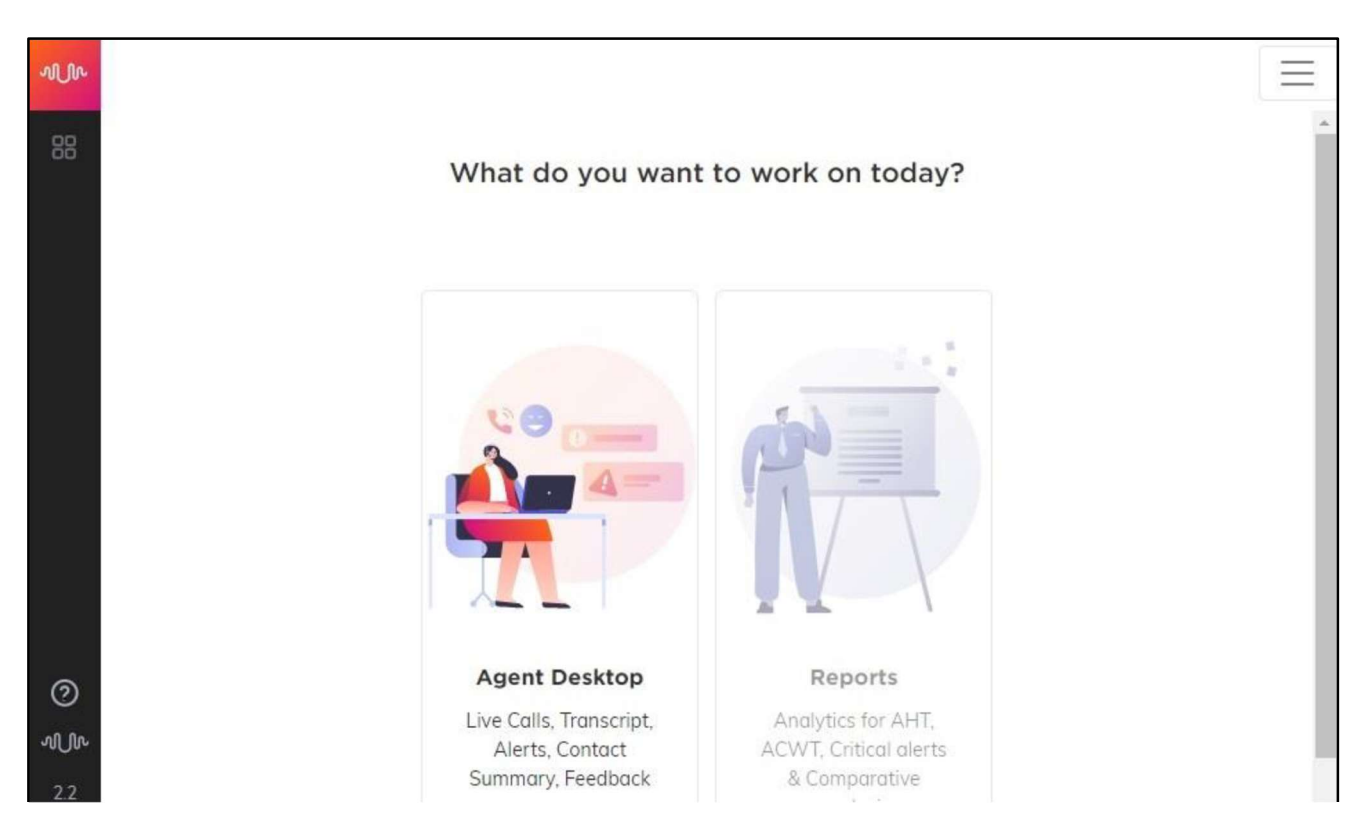

The screen below is displayed next.

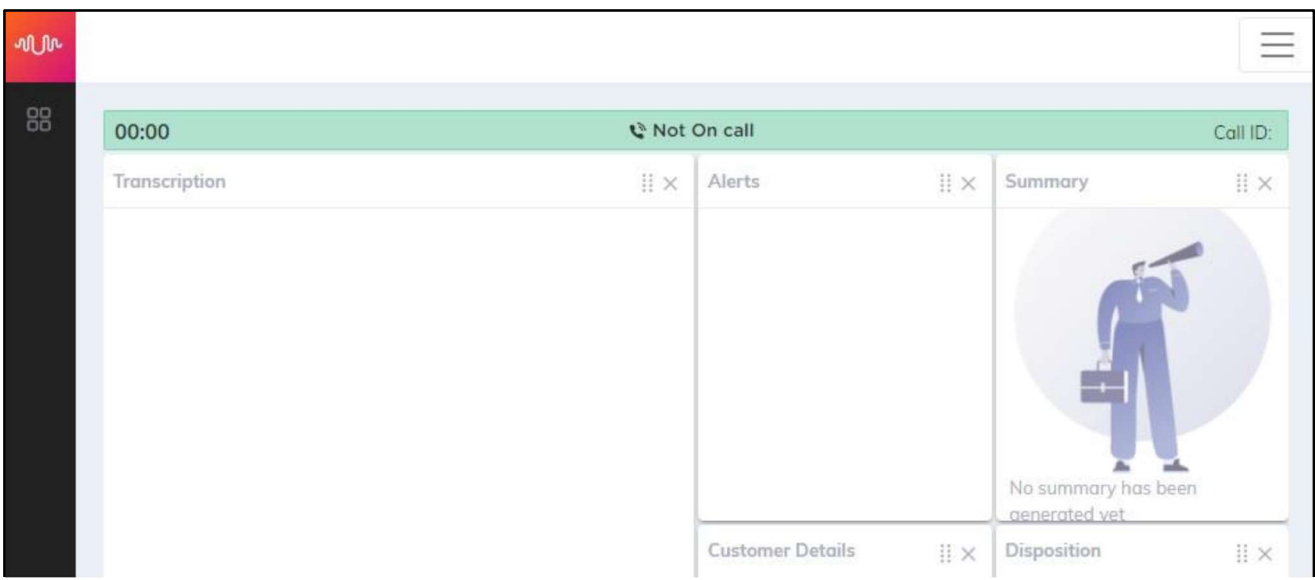

Establish an ACD call with this agent. Verify that the screen is updated to reflect On Call, and that conversation text appears in the Transcription area as shown below.

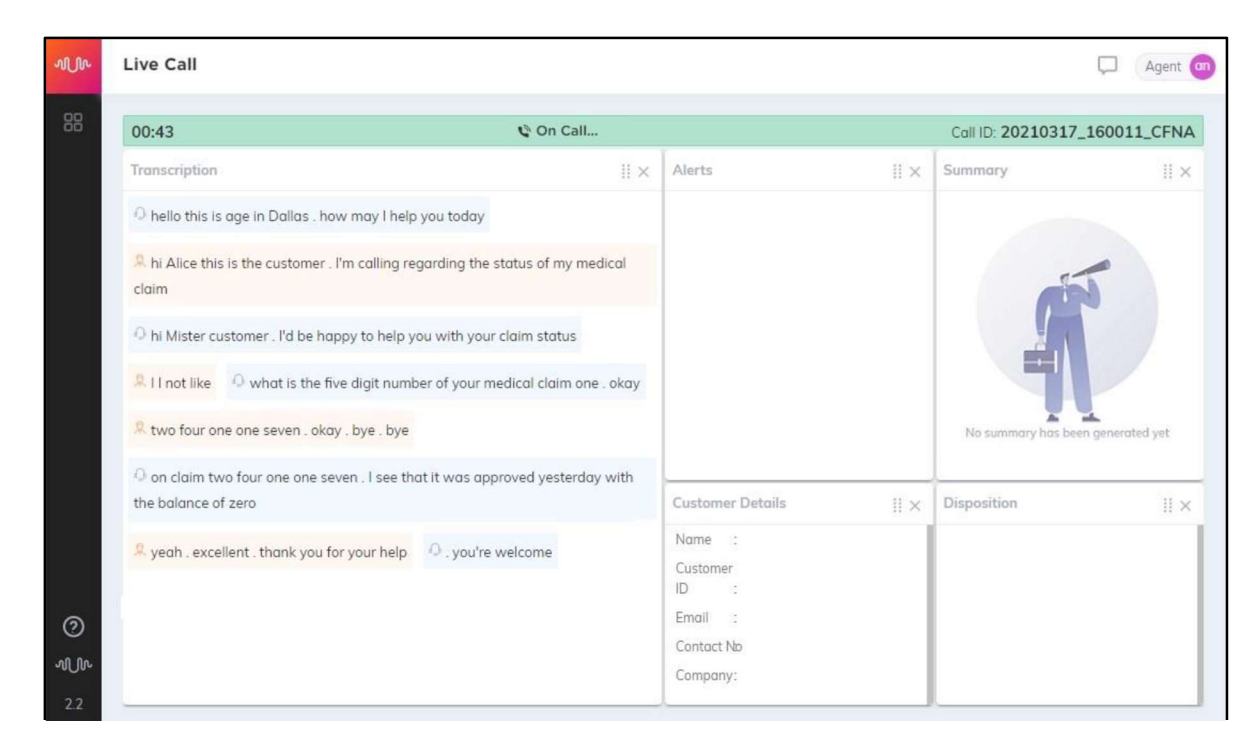

Complete the active ACD call. Verify that the screen is updated with a pop-up box containing Auto Generated Summary and Auto Generated Disposition for the agent to review, update, and submit, as shown below.

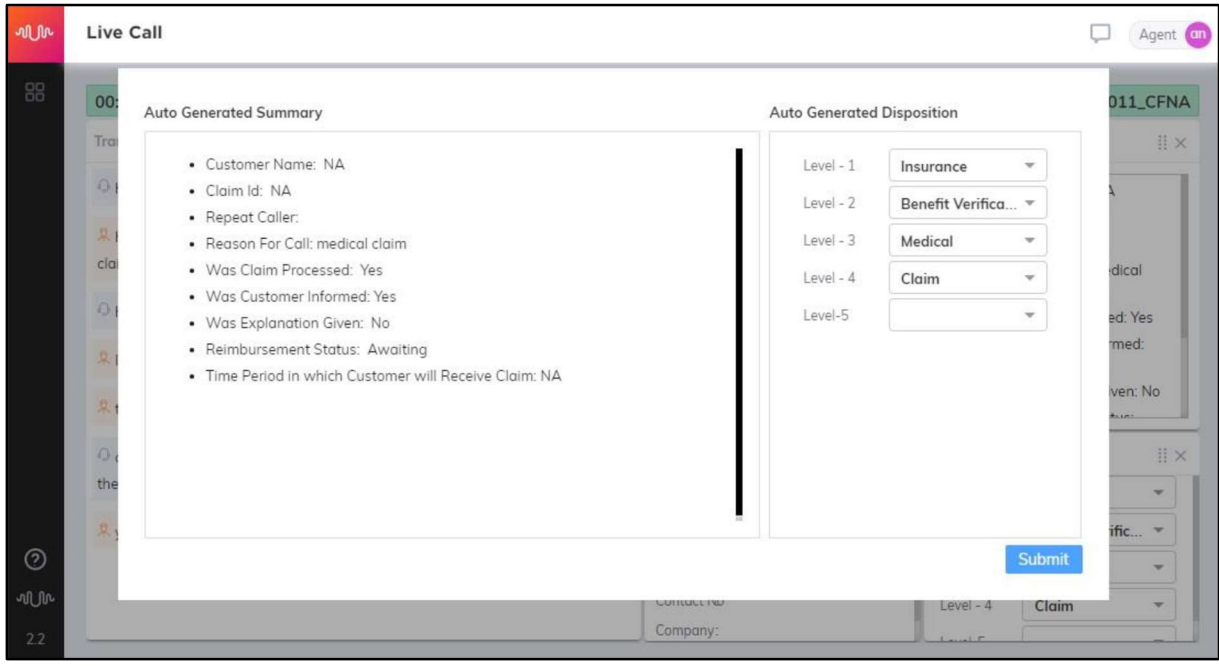

## 9.4. Verify U-Analyze

Login U-Analyze dashboard follow Section 8.4, select UI-bulk-calls processing.

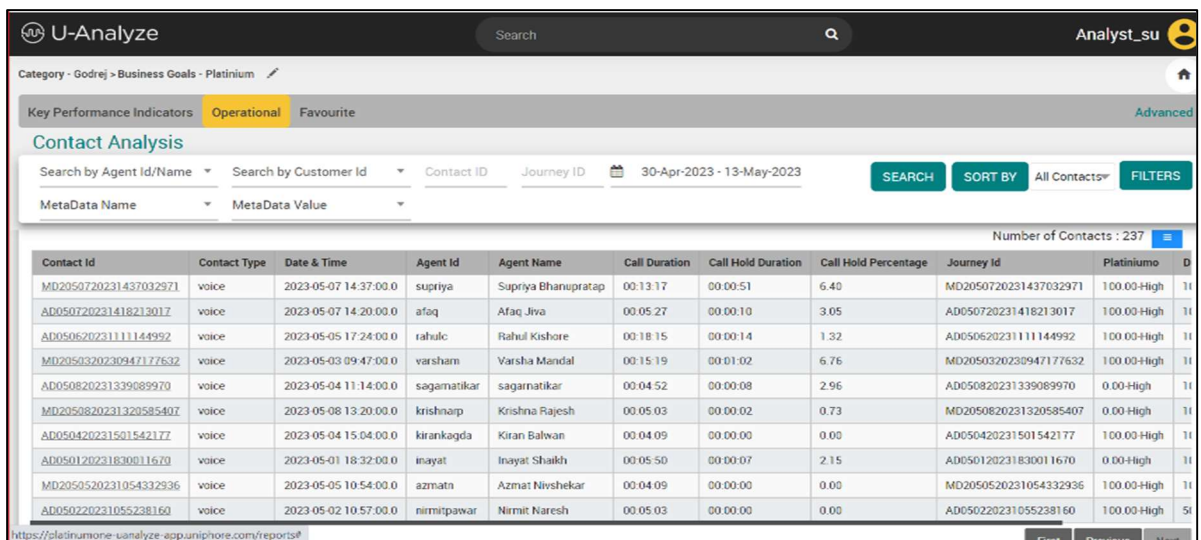

Verify that new Call Transcript and Summary:

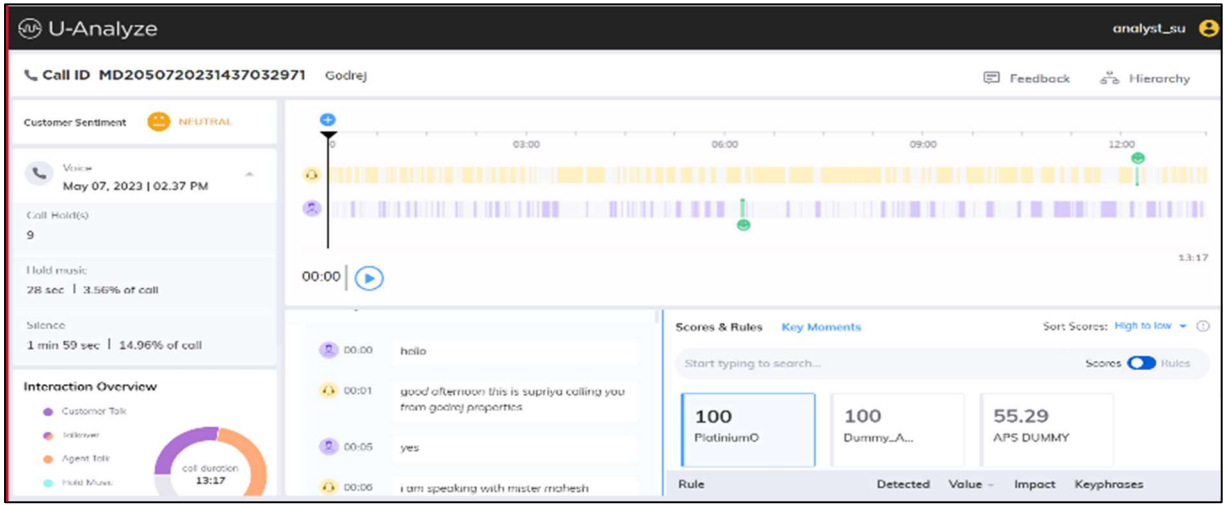

### 9.5. Verify utility for bulk call processing.

Connect to U-Analyze server via SSH, using command below to verify call processing on U-Analyze

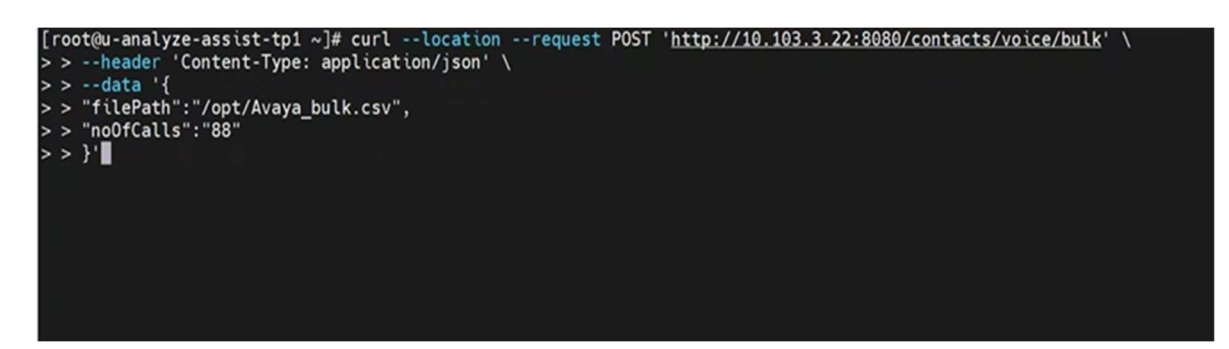

Using curl Command for single-call processing:

```
[root@u-analyze-assist-tp1 ~]# curl --location --request POST 'http://10.103.3.22:3010/contacts/voice' \
Prooted-analyze-assist-up1 \sim \mu curt --tocation --required \rightarrow --header 'Content-Type: application/json' \<br>
> --header 'Accept: application/json' \<br>
> --header 'Authorization: Bearer 1234567890' \<br>
> --data '{
> },<br>> "data" : {<br>> "callId": "d783",
> "agentCRM": "agent", "customerCRM": "C20", "lang": "",
- agentChannel": 2,<br>- "agentChannel": 2,<br>- "journeyId": "9833", "callRecordingDate":"01-05-2023-00-00-00", "audioFilePath":<br>- "Avaya/Avaya_unified/Avaya_unified/00H850J3JS9UR8IR04000VTAES014CTQ_2023-05-01_0
> "Ávaya/Ávaya_unified/Avaya_unified/00H85OJ3JS9UR8IR04000VTAES014CTQ_2023-05-01_05-22-13.wav"
 > } }'
```
## 10. Conclusion

These Application Notes describe the configuration steps required for the Uniphore U-Assist to successfully interoperate with Avaya Aura® Communication Manager 10.1 and Avaya Aura® Application Enablement Services 10.1. All feature and serviceability test cases were completed with observations noted in Section 2.2.

## 11. Additional References

This section references the Avaya and Uniphore product documentation that are relevant to these Application Notes.

Product documentation for Avaya products may be found at http://support.avaya.com.

- 1. Administering Avaya Aura® Communication Manager, Release 10.1.x, Issue 5, Mar 2023
- 2. Administering Avaya Aura<sup>®</sup> Session Manager, Release 10.1.x, Issue 5, Feb 2023
- 3. Administering Avaya Aura® Application Enablement Services, Release 10.1.x, Issue 5, Feb 2023
- 4. Administering Avaya Aura® System Manager, Release 10.1, Issue 8, Feb 2023.

Documentation for Uniphore products may be found at https://www.uniphore.com/

#### ©2023 Avaya Inc. All Rights Reserved.

Avaya and the Avaya Logo are trademarks of Avaya Inc. All trademarks identified by ® and ™ are registered trademarks or trademarks, respectively, of Avaya Inc. All other trademarks are the property of their respective owners. The information provided in these Application Notes is subject to change without notice. The configurations, technical data, and recommendations provided in these Application Notes are believed to be accurate and dependable but are presented without express or implied warranty. Users are responsible for their application of any products specified in these Application Notes.

Please e-mail any questions or comments pertaining to these Application Notes along with the full title name and filename, located in the lower right corner, directly to the Avaya DevConnect Program at devconnect@avaya.com.